Başlarken HP Dizüstü Bilgisayar © Copyright 2011 Hewlett-Packard Development Company, L.P.

Bluetooth; sahibinin ticari markasıdır ve Hewlett-Packard Company tarafından lisanslı olarak kullanılmaktadır. Microsoft ve Windows, Microsoft Corporation kuruluşunun ABD'de tescilli ticari markalarıdır. SD Logosu sahibinin ticari markasıdır.

Bu belgede yer alan bilgiler önceden haber verilmeksizin değiştirilebilir. HP ürün ve hizmetlerine ilişkin yegane garantiler, bu ürün ve hizmetlerle birlikte gelen açık garanti beyanlarında belirtilmiştir. Bu belgede yer alan hiçbir şey ek garanti oluşturacak şeklinde yorumlanmamalıdır. HP, işbu belgede yer alan teknik hatalardan veya yazım hatalarından ya da eksikliklerden sorumlu tutulamaz.

Birinci Basım: Mayıs 2011

Belge Parça Numarası: 652149-141

#### **Ürünle ilgili not**

Bu kılavuzda birçok modelde ortak olan özellikler açıklanmıştır. Bazı özellikler bilgisayarınızda bulunmayabilir.

#### **Yazılım şartları**

Bu bilgisayara önceden yüklenmiş olan bir yazılım ürününü yüklemek, kopyalamak, indirmek veya başka türlü kullanmakla, HP Son Kullanıcı Lisans Sözleşmesi'nin (EULA) koşullarıyla bağlanmayı kabul etmiş olursunuz. Bu lisans koşullarını kabul etmiyorsanız, tek yapmanız gereken, satın alma yerinizin geri ödeme ilkelerine tabi olmak üzere, kullanılmamış ürünün tamamını (donanım ve yazılım) geri ödeme almak için 14 gün içinde iade etmektir.

Ek bilgi almak veya bilgisayar için tam geri ödeme yapılmasını istemek için lütfen yerel satış noktanıza (satıcı) başvurun.

### **Güvenlik uyarısı bildirimi**

A UYARI! Sıcaklıkla bağlantılı yaralanmalar veya bilgisayarın aşırı ısınması olasılığını azaltmak için bilgisayarı doğrudan kucağınıza koymayın veya bilgisayarın havalandırma deliklerinin önünü kapatmayın. Bilgisayarı yalnızca sağlam ve düz bir yüzeyde kullanın. Bilgisayarın yanında duran yazıcı gibi sert bir yüzeyin veya yastık, halı ya da giysi gibi yumuşak yüzeylerin hava akımını engellememesine dikkat edin. Ayrıca, AC adaptörünün çalışma sırasında cilde veya yastık, halı ya da kumaş gibi yumuşak bir yüzeye temas etmesini önleyin. Bilgisayar ve AC adaptörü, International Standard for Safety of Information Technology Equipment (IEC 60950) (Bilgi Teknolojisi Donanımlarının Güvenliği için Uluslararası Standart) tarafından kullanıcının temas edeceği yüzeylerin sıcaklıkları için konan sınırlara uygundur.

# *içindekiler*

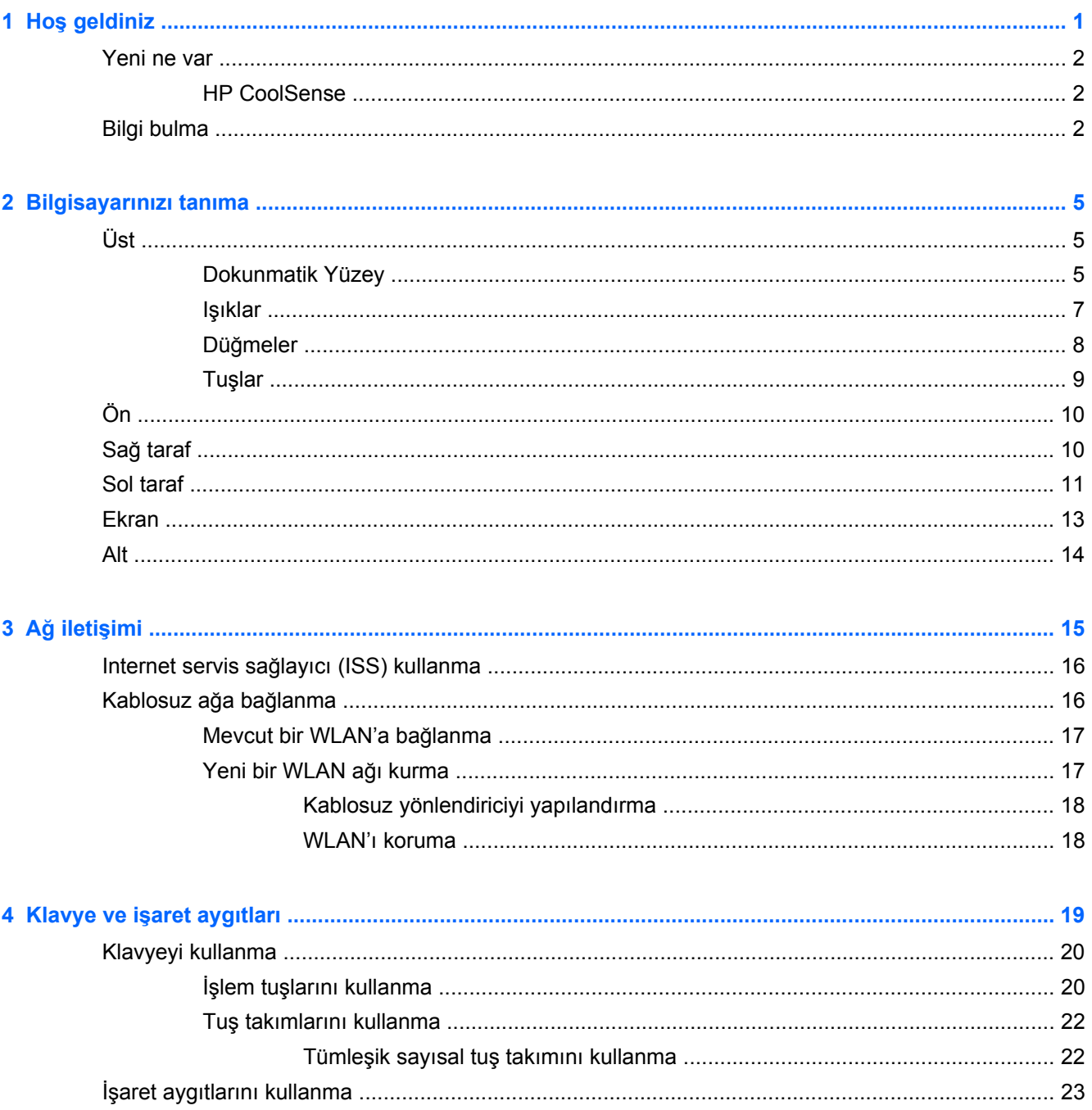

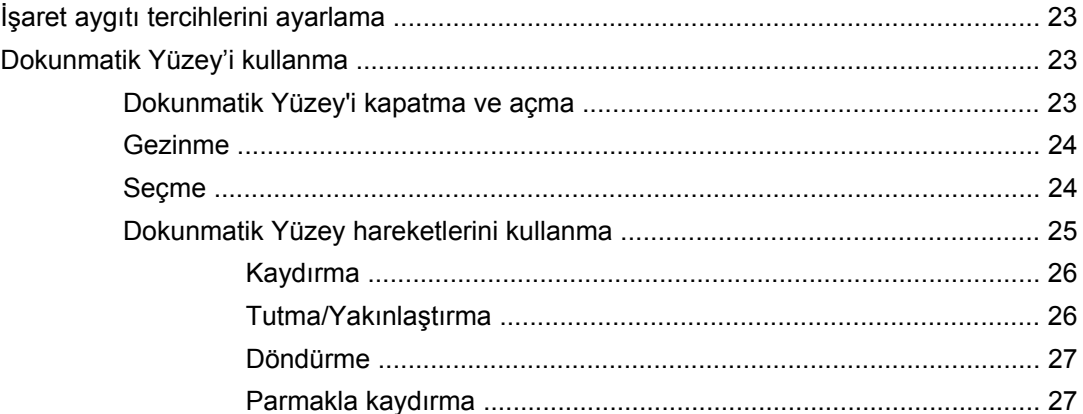

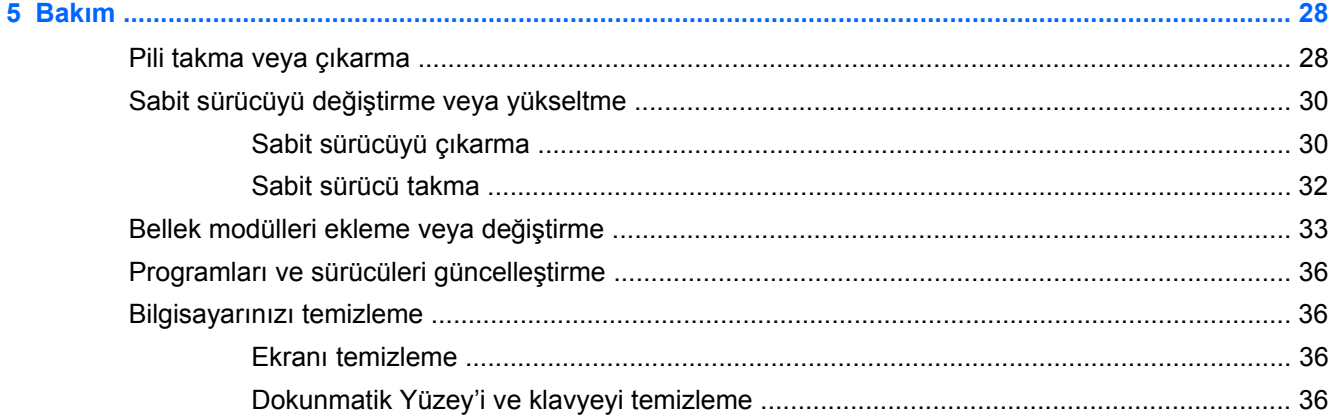

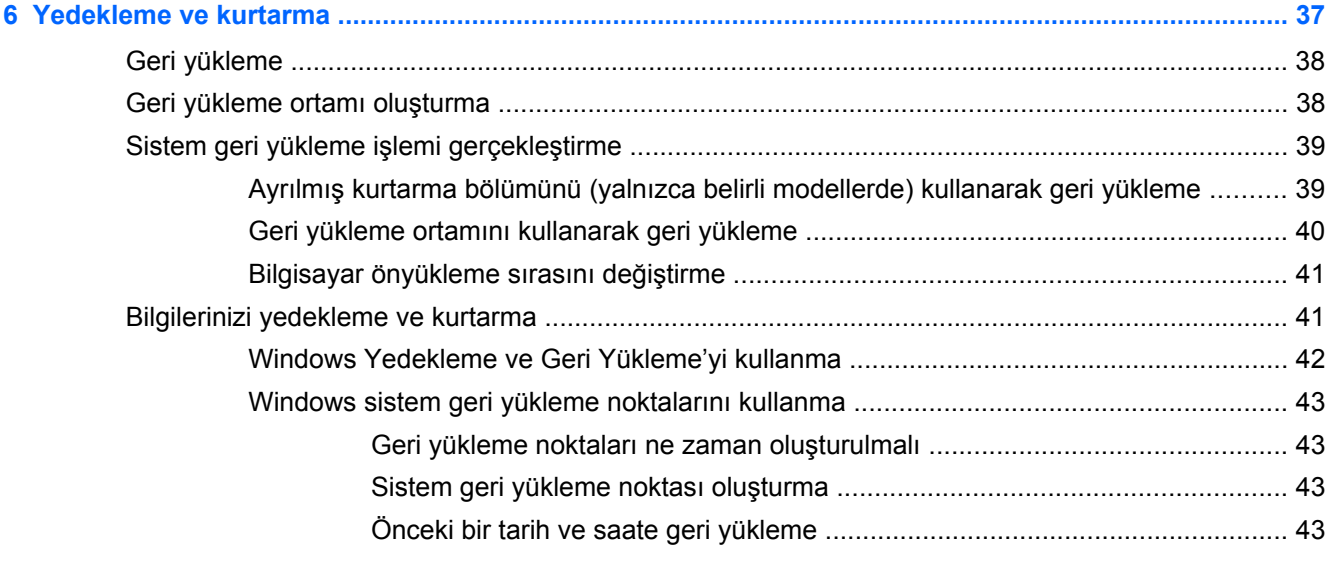

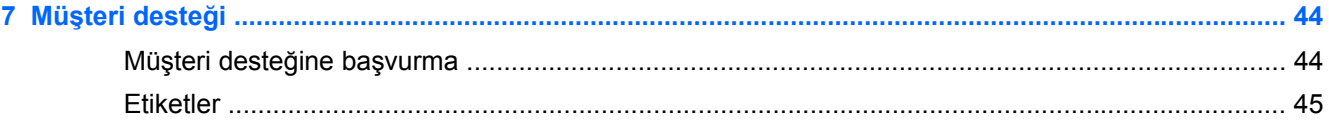

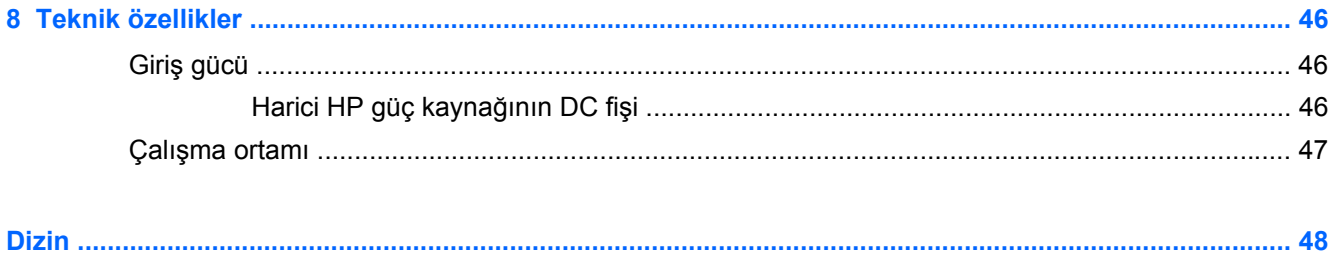

## <span id="page-8-0"></span>**1 Hoş geldiniz**

Bu bölümde aşağıdaki başlıklar yer almaktadır:

- [Yeni ne var](#page-9-0)
- **[Bilgi bulma](#page-9-0)**

Bilgisayarı kurup kaydettirdikten sonra aşağıdaki adımları gerçekleştirmeniz önemlidir:

- **Internet'e bağlanın**—Internet'e bağlanabilmek için kablolu veya kablosuz ağınızı kurun. Daha fazla bilgi için, bkz. Ağ iletiş[imi sayfa 15.](#page-22-0)
- **Virüsten koruma yazılımınızı güncelleştirin**—Bilgisayarınızı virüslerin neden olduğu zararlardan koruyun. Yazılım bilgisayara önceden yüklenmiş olarak gelir ve ücretsiz güncelleştirmeler için sınırlı üyeliğe sahiptir. Daha fazla bilgi için, *HP Dizüstü Bilgisayar Başvuru Kılavuzu*'na bakın. Bu kılavuza ulaşma yönergeleri için, bkz. [Bilgi bulma sayfa 2.](#page-9-0)
- **Bilgisayarınızı tanıyın**—Bilgisayarınızın özelliklerini öğrenin. Daha fazla bilgi için, bkz. [Bilgisayarınızı tanıma sayfa 5](#page-12-0) ve Klavye ve iş[aret aygıtları](#page-26-0) sayfa 19.
- **Kurtarma diskleri veya bir kurtarma flash sürücüsü oluşturun**—Sistem kararsızlığı veya hatası durumunda işletim sistemi ve yazılımlar için fabrika ayarlarını geri yükleyin. Yönergeler için, bkz. [Yedekleme ve kurtarma sayfa 37.](#page-44-0)
- **Yüklü yazılımları bulun**—Bilgisayara önceden yüklenmiş yazılımların listesine erişin. **Başlat > Tüm Programlar**'ı seçin. Bilgisayarla birlikte gelen yazılımları kullanma hakkındaki ayrıntılar için, yazılımla birlikte veya üreticinin Web sitesinde verilmiş olabilen, yazılım üreticisinin yönergelerine bakın.

## <span id="page-9-0"></span>**Yeni ne var**

### **HP CoolSense**

HP CoolSense **bilgisayarınızın performansını, sıcaklığını ve fan hızı ve sesini belirten önceden** 

tanımlanmış modlar kullanarak bilgisayarınızın termal ayarları üzerinde daha fazla denetim sağlamanıza olanak sunar.

- **Açık**—Sıcaklık artışlarını önlemek ve bilgisayara dokunulduğunda sıcak olmamasını sağlamak için termal ayarları yapılandırır.
- **Kapalı**—CoolSense kapalıyken, bilgisayarınız en yüksek performansta çalışır, ancak bu ayar Açık modunda olduğundan daha fazla ısınmaya yol açabilir.
- **Otomatik** (yalnızca belirli modellerde)—Bilgisayarın sabit mi, mobil mi olduğunu otomatik olarak saptar ve termal ayarları kullanım ortamına en uygun şekilde optimize eder. Bilgisayar sabit durumdayken, HP CoolSense performansa öncelik verir ve Kapalı moduna ayarlanır. Bilgisayar mobil durumdayken, HP CoolSense sıcaklığa öncelik verir ve Açık moduna ayarlanır.

Soğutma tercihlerini değiştirmek için aşağıdaki adımları uygulayın:

**▲ Başlat > Denetim Masası > Donanım ve Ses > HP CoolSense**'i seçin.

## **Bilgi bulma**

Bilgisayar, çeşitli görevleri yerine getirmenize yardımcı olmak için bazı kaynaklarla birlikte gelmektedir.

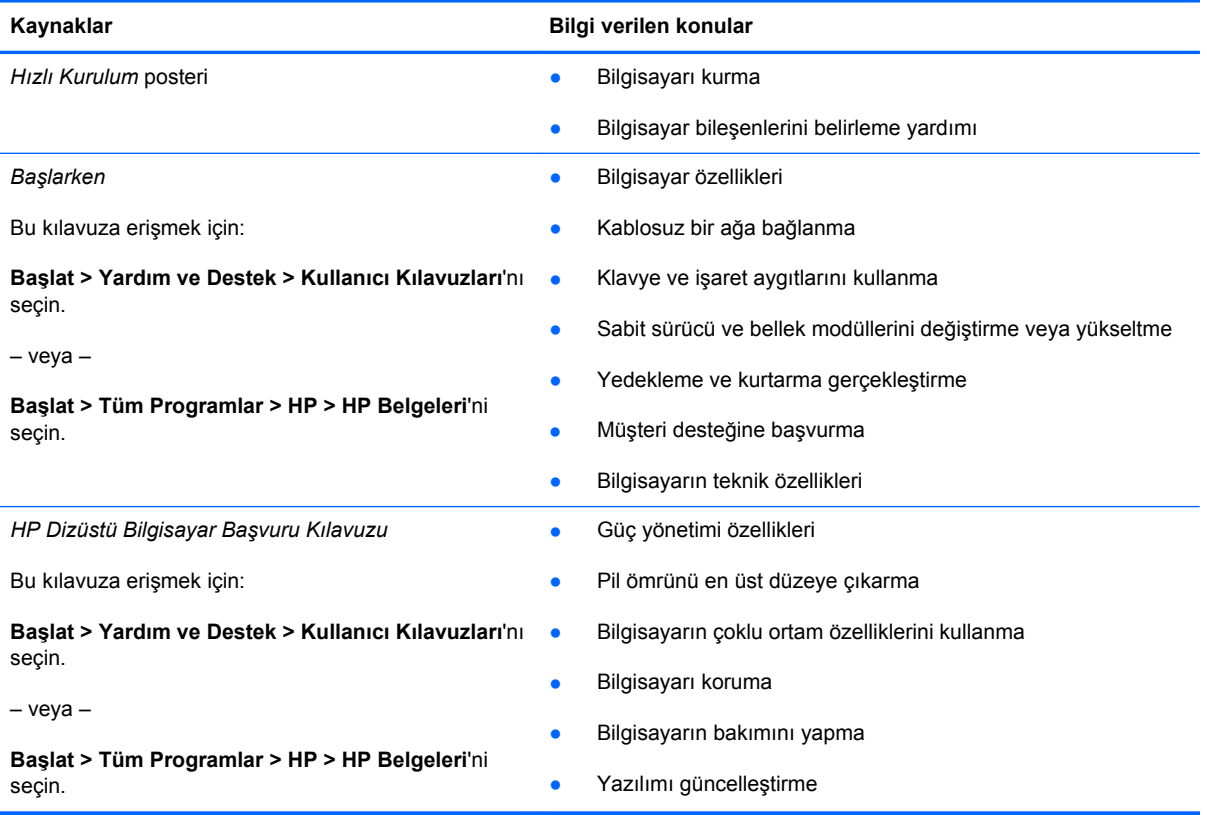

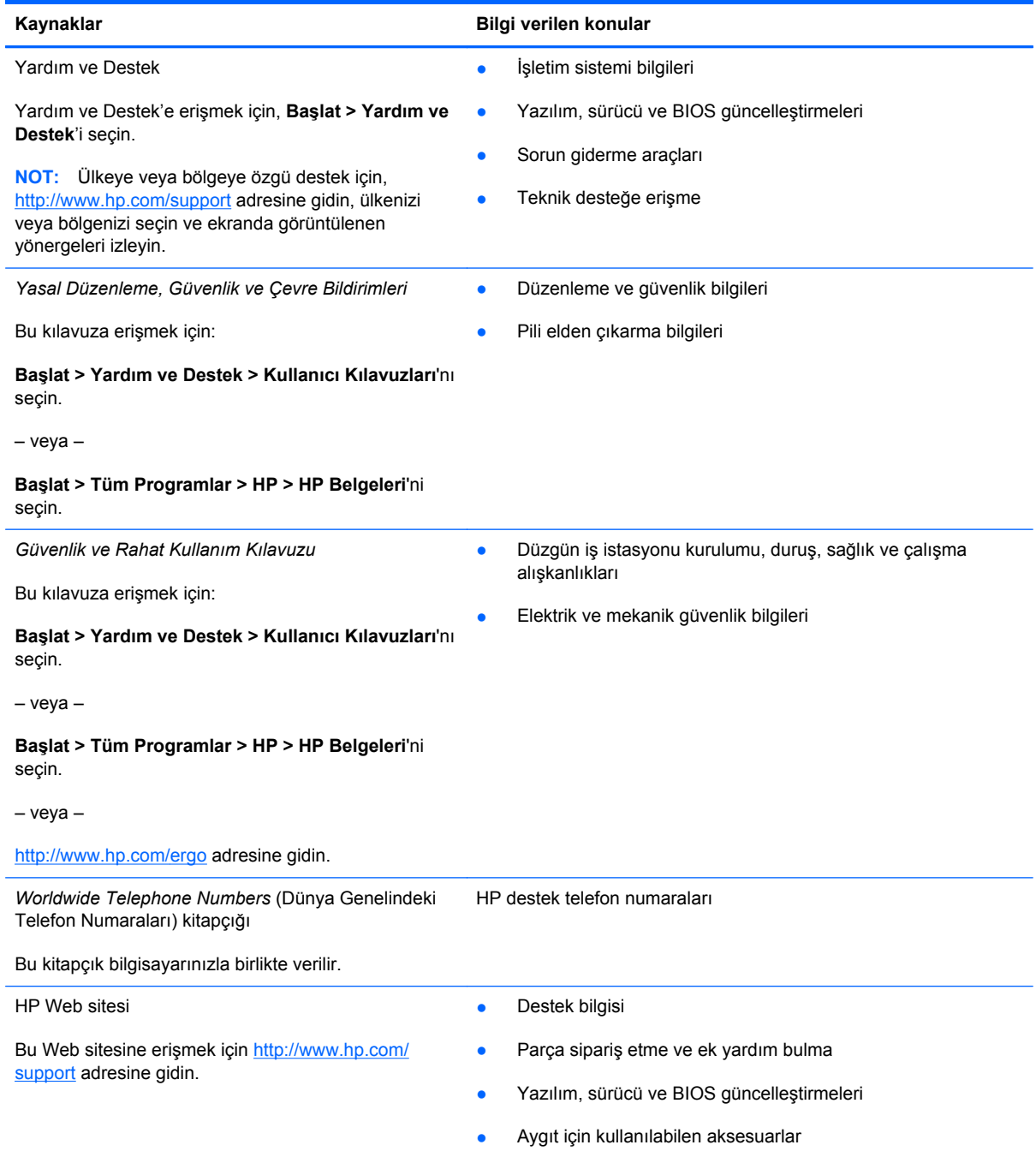

Kaynaklar **Bilgi verilen konular** Bilgi verilen konular

*Sınırlı Garanti*\*

Garanti bilgileri

Garantiye erişmek için:

**Başlat > Yardım ve Destek > Kullanıcı Kılavuzları > Garanti Bilgilerini Görüntüle**'yi seçin.

– veya –

**Başlat > Tüm Programlar > HP > HP Belgeleri > Garanti Bilgilerini Görüntüle**'yi seçin.

– veya –

<http://www.hp.com/go/orderdocuments>adresine gidin.

\*Ürününüz için geçerli açık HP Sınırlı Garanti'yi bilgisayarınızdaki elektronik kılavuzlar arasında ve/veya kutuda sağlanan CD'de/DVD'de bulabilirsiniz. HP, bazı ülkelerde/bölgelerde, kutuya basılı bir HP Sınırlı Garanti eklemiş olabilir. Garantinin basılı biçimde verilmediği bazı ülkeler veya bölgeler için, basılı bir kopyayı <http://www.hp.com/go/orderdocuments> adresinden veya aşağıdaki adrese yazarak isteyebilirsiniz:

- **Kuzey Amerika**: Hewlett-Packard, MS POD, 11311 Chinden Blvd, Boise, ID 83714, ABD
- **Avrupa, Ortadoğu, Afrika**: Hewlett-Packard, POD, Via G. Di Vittorio, 9, 20063, Cernusco s/Naviglio (MI), İtalya
- **Asya Pasifik**: Hewlett-Packard, POD, P.O. Box 200, Alexandra Post Office, Singapur 911507

Lütfen ürün numaranızı, garanti sürenizi (seri numarası etiketinizde bulunur), adınızı ve posta adresinizi dahil edin.

## <span id="page-12-0"></span>**2 Bilgisayarınızı tanıma**

Bu bölümde aşağıdaki başlıklar yer almaktadır:

- Üst
- [Ön](#page-17-0)
- Sağ [taraf](#page-17-0)
- [Sol taraf](#page-18-0)
- [Ekran](#page-20-0)
- [Alt](#page-21-0)

## **Üst**

### **Dokunmatik Yüzey**

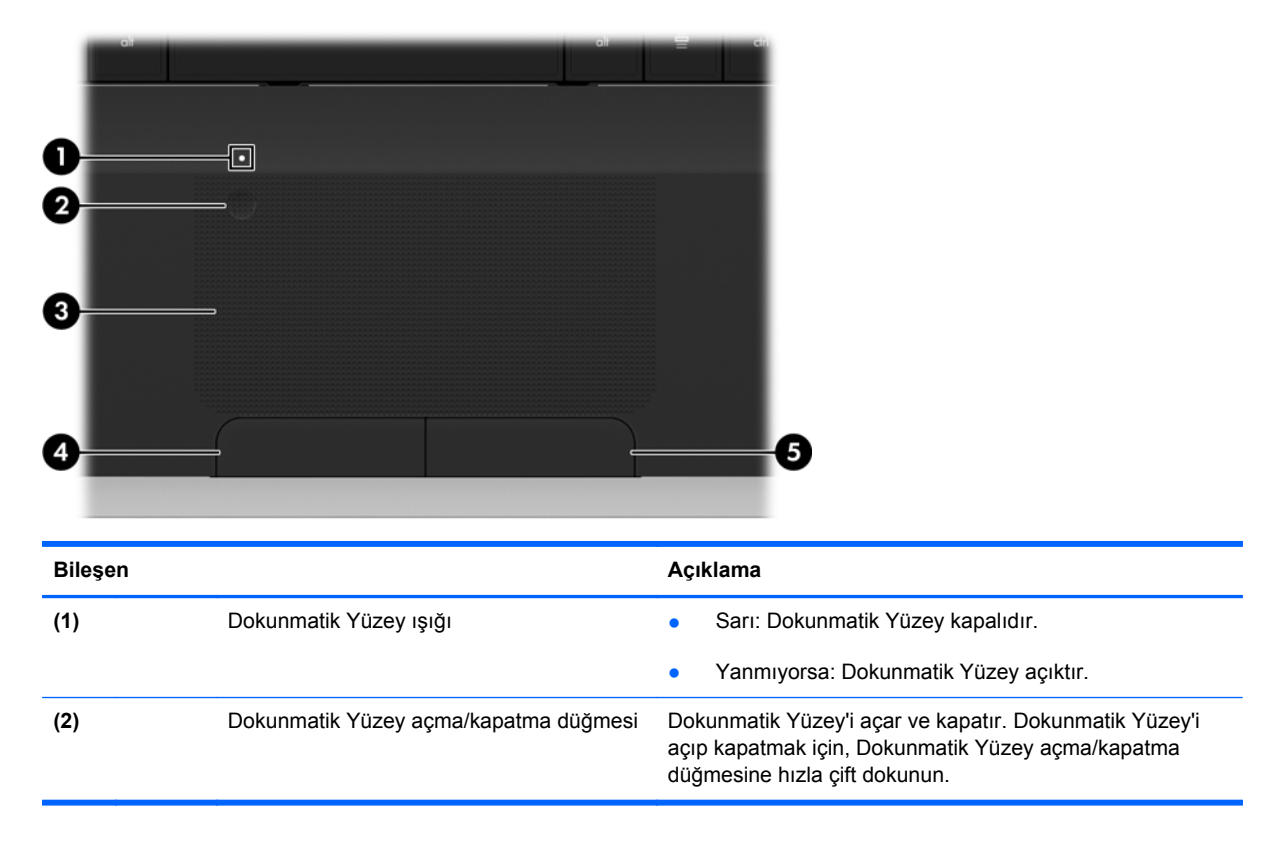

<span id="page-13-0"></span>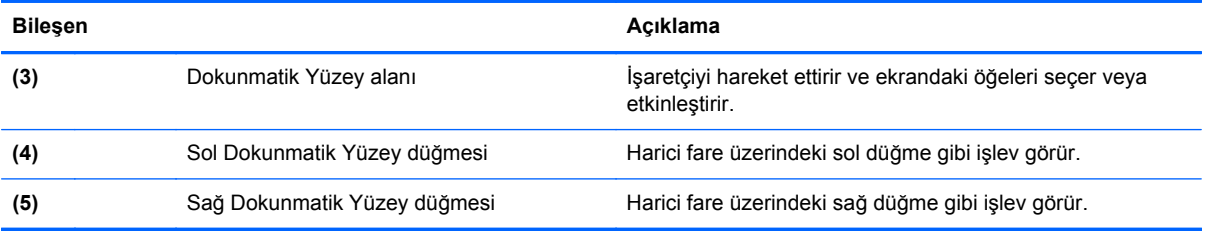

## <span id="page-14-0"></span>**Işıklar**

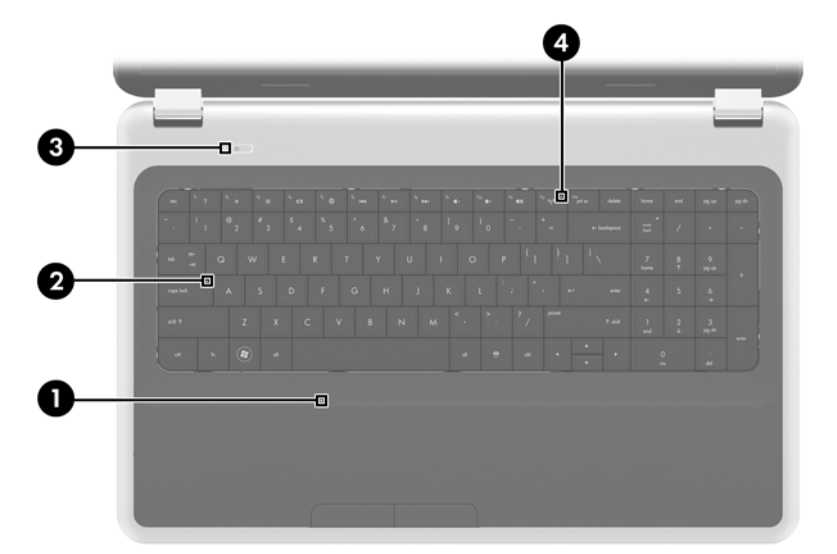

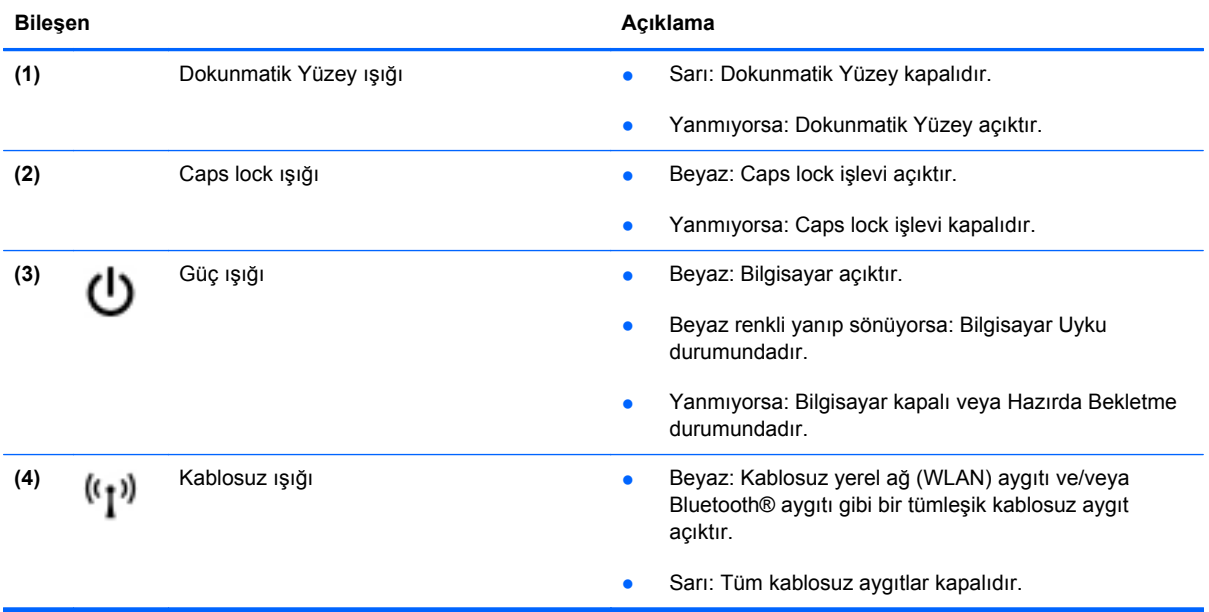

### <span id="page-15-0"></span>**Düğmeler**

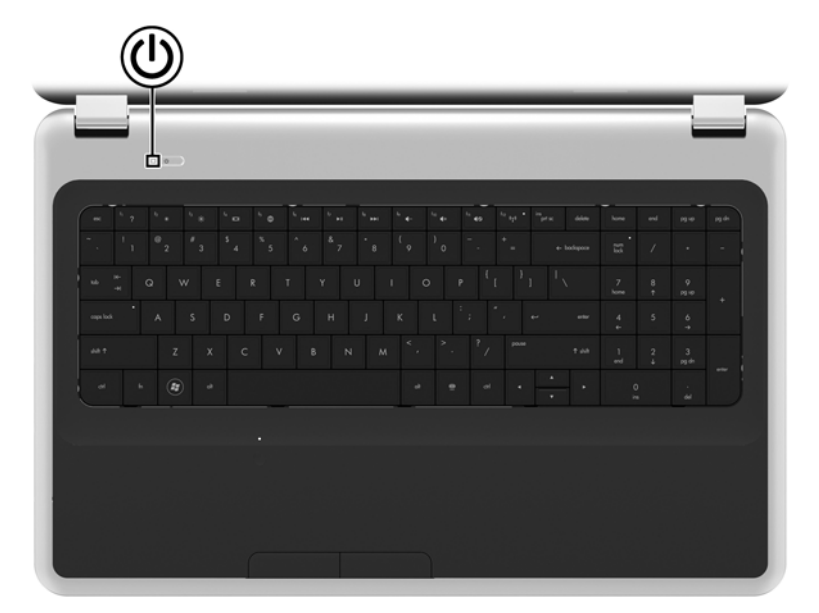

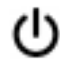

#### **Bilesen** Açıklama

- Güç düğmesi **bili eleninden bilgisayarı açmak için düğmeye basın.** Alan bilgisayarı açmak için düğmeye basın.
	- Bilgisayar açıkken, Uyku durumunu başlatmak için düğmeye kısa süre basın.
	- Bilgisayar Uyku durumundayken, Uyku durumundan çıkmak için düğmeye kısa süre basın.
	- Bilgisayar Hazırda Bekletme durumundayken, Hazırda Bekletme durumundan çıkmak için düğmeye kısa süre basın.

Bilgisayar yanıt vermiyorsa ve Windows® kapatma yordamları etkili olmuyorsa, bilgisayarı kapatmak için güç düğmesini en az 5 saniye basılı tutun.

Güç ayarlarınız hakkında daha fazla bilgi için, **Başlat > Denetim Masası > Sistem ve Güvenlik > Güç Seçenekleri**'ni seçin veya *HP Dizüstü Bilgisayar Başvuru Kılavuzu*'na bakın.

## <span id="page-16-0"></span>**Tuşlar**

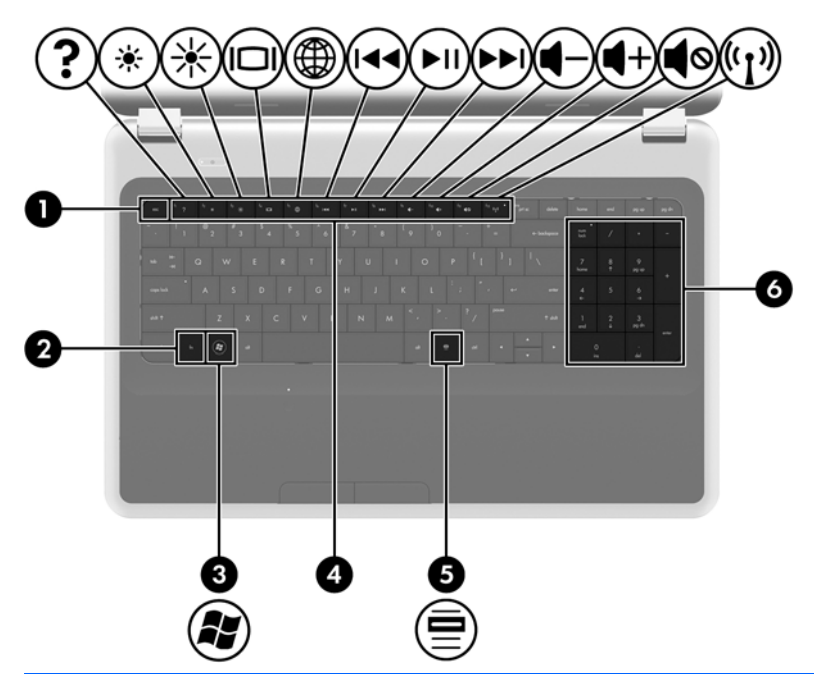

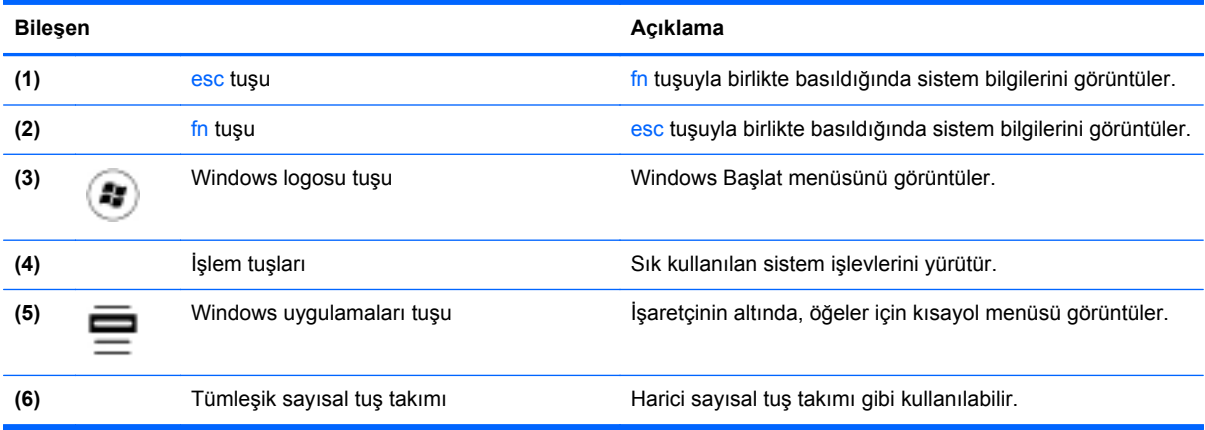

## <span id="page-17-0"></span>**Ön**

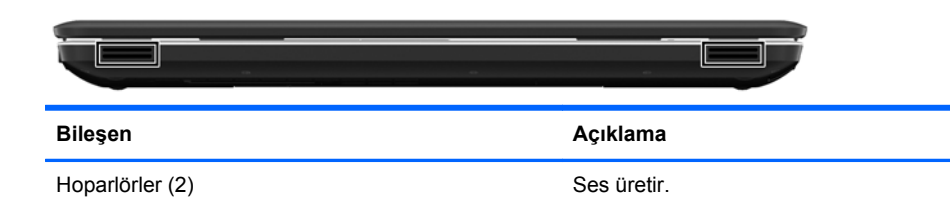

## **Sağ taraf**

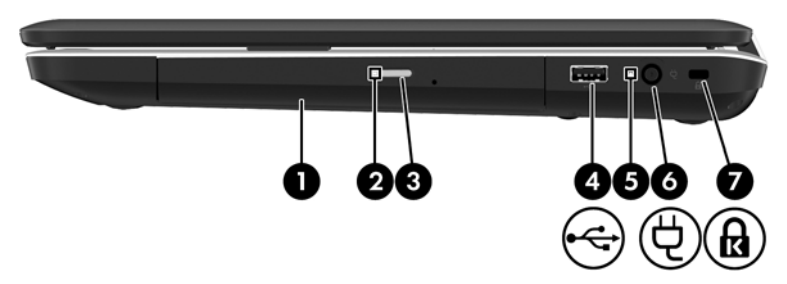

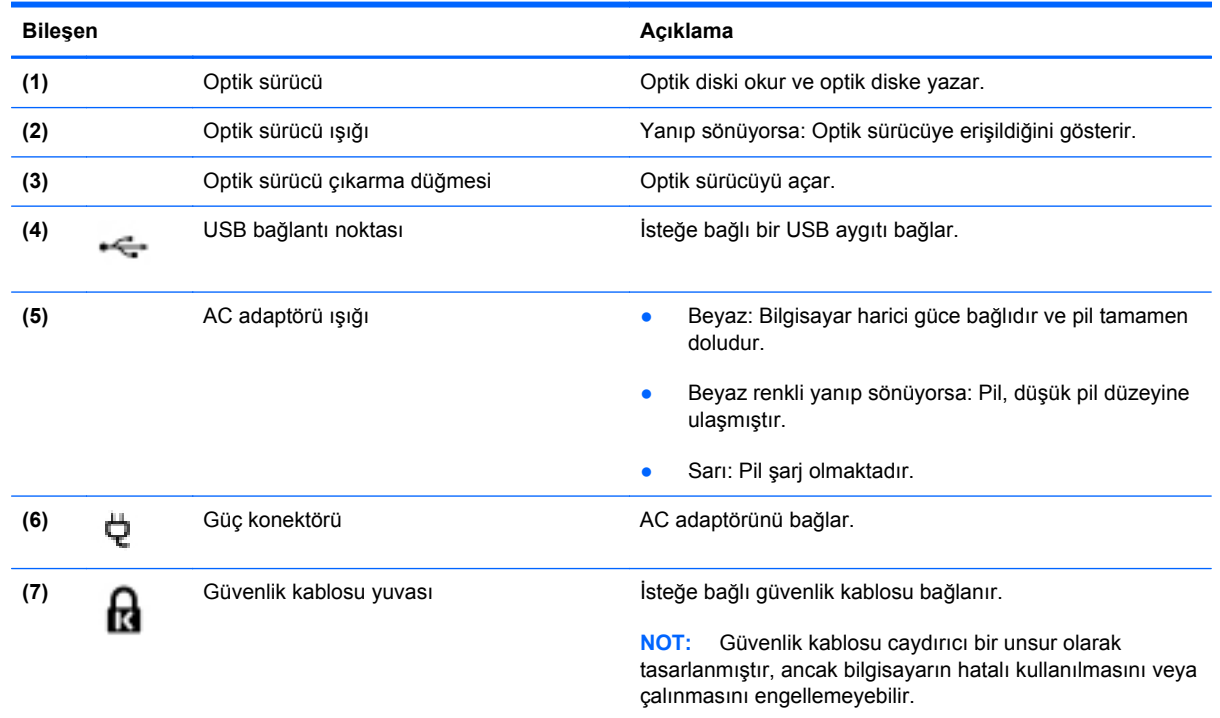

## <span id="page-18-0"></span>**Sol taraf**

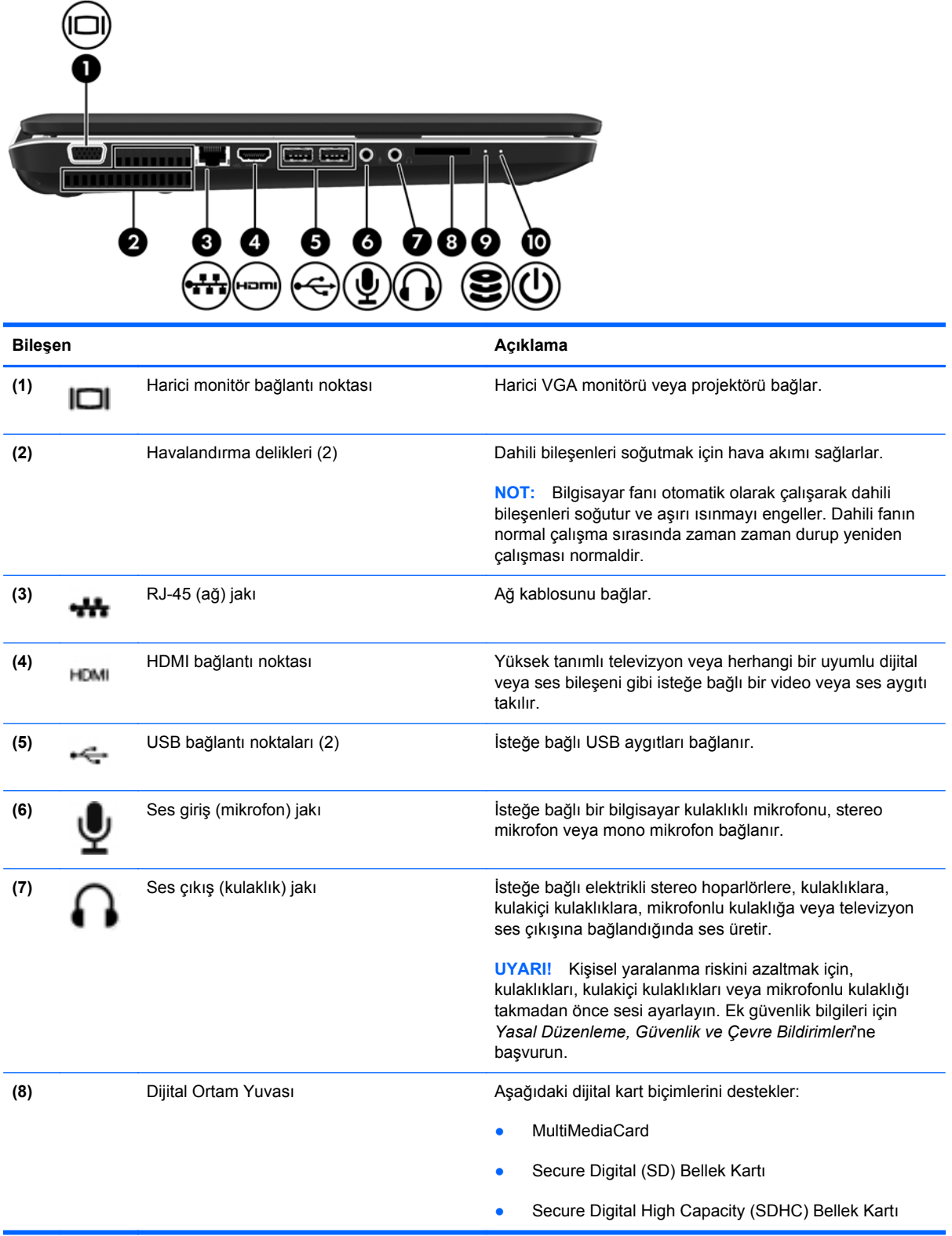

<span id="page-19-0"></span>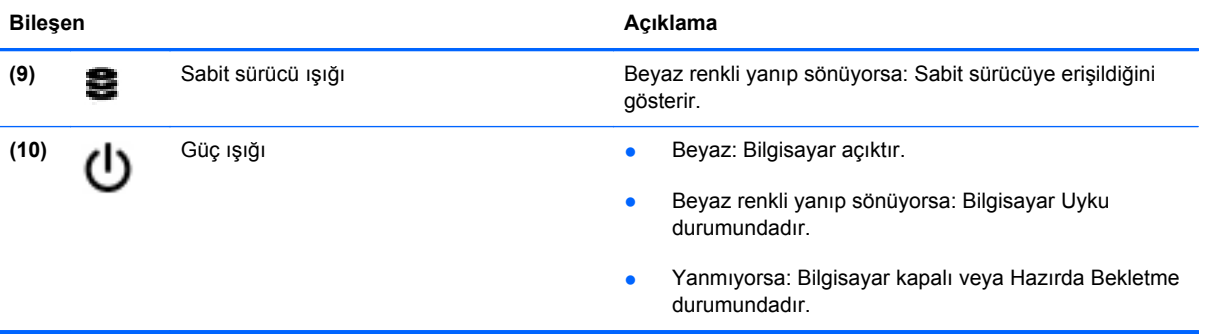

## <span id="page-20-0"></span>**Ekran**

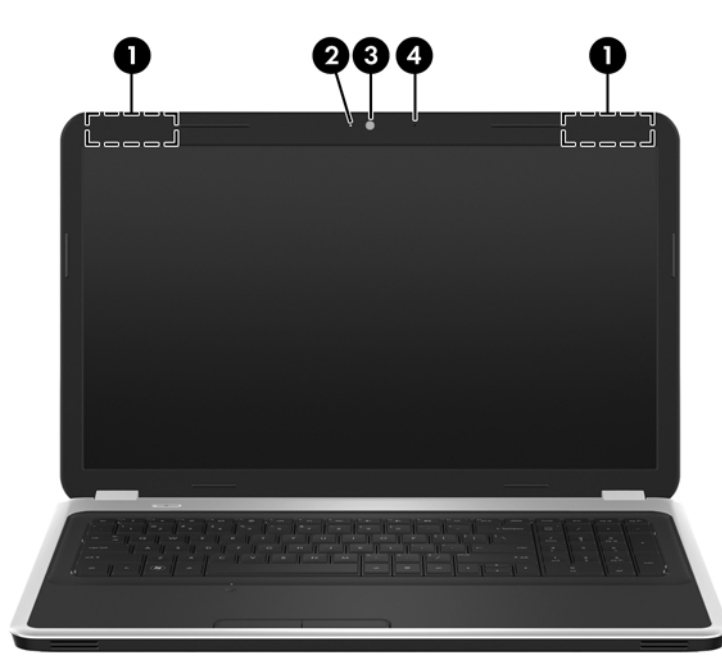

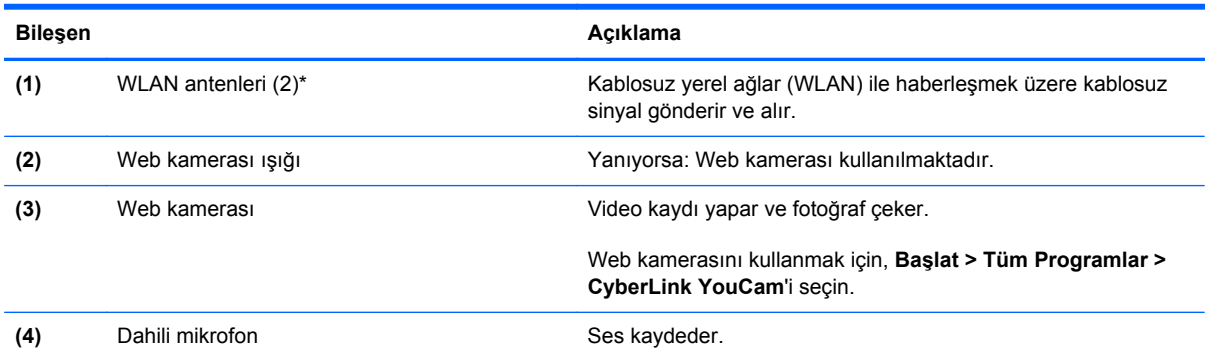

\*Antenler bilgisayarın dışından görünmez. En iyi iletimi sağlamak için antenlerin yakınında engel bulunmamasına dikkat edin. Kablosuz iletişim yasal düzenleme bildirimleri için, *Yasal Düzenleme, Güvenlik ve Çevre Bildirimleri*'nin ülkeniz veya bölgeniz için geçerli olan bölümüne bakın. Bu bildirimler Yardım ve Destek'te yer almaktadır.

<span id="page-21-0"></span>**Alt**

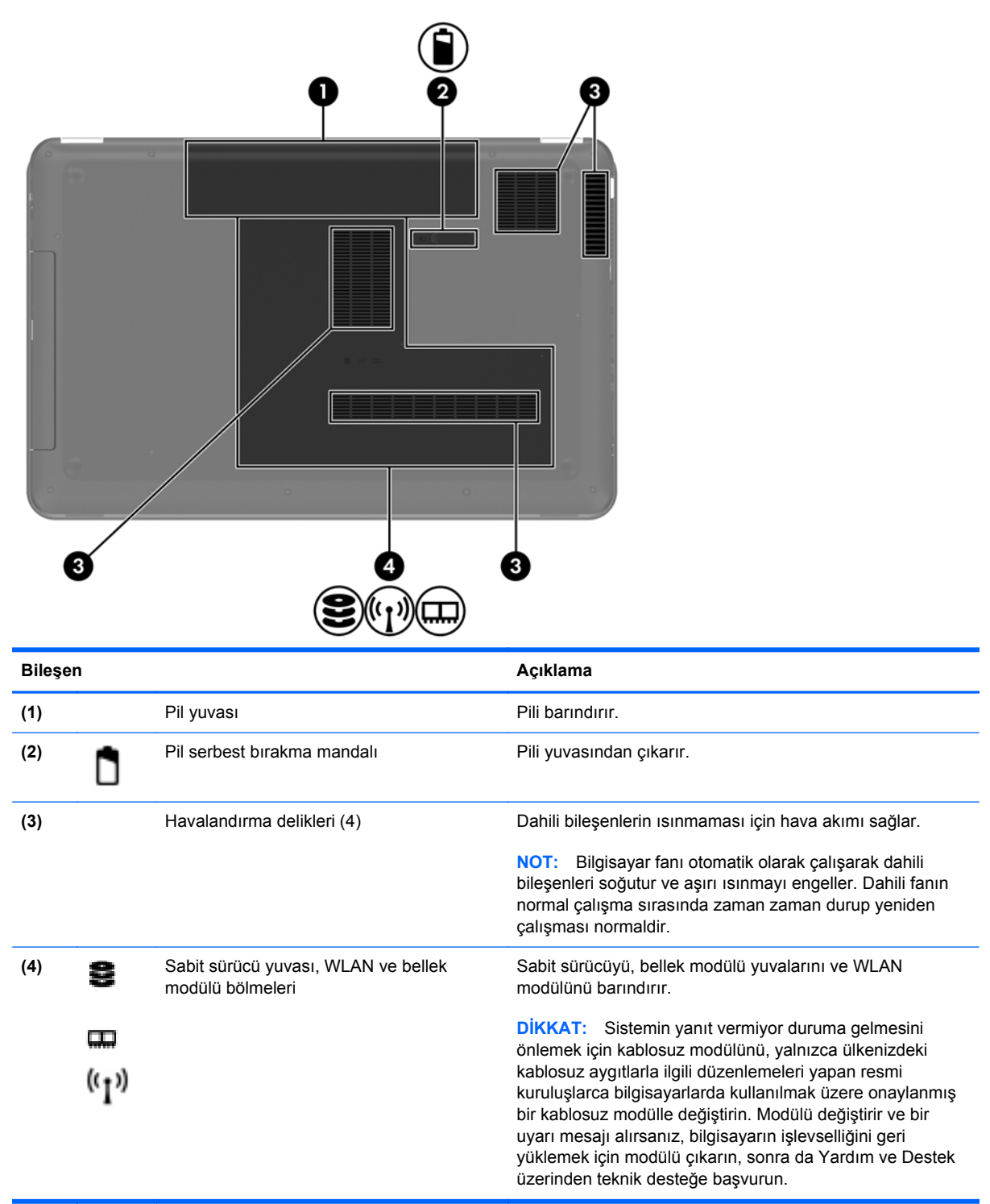

## <span id="page-22-0"></span>**3 Ağ iletişimi**

- Internet servis sağ[layıcı \(ISS\) kullanma](#page-23-0)
- [Kablosuz a](#page-23-0)ğa bağlanma

**NOT:** Internet donanım ve yazılım özellikleri, bilgisayar modeline ve konumunuza göre değişir.

Bilgisayarınız aşağıdaki Internet erişim türlerinden birini veya her ikisini destekleyebilir:

- Kablosuz-Mobil Internet erişimi için bir kablosuz bağlantı kullanabilirsiniz. Bkz. [Mevcut bir](#page-24-0) WLAN'a bağ[lanma sayfa 17](#page-24-0) veya Yeni bir WLAN ağ[ı kurma sayfa 17](#page-24-0).
- Kablolu—Kablolu bir ağa bağlanarak Internet'e erişebilirsiniz. Kablolu bir ağa bağlanma hakkında bilgi için *HP Dizüstü Bilgisayar Başvuru Kılavuzu*'na bakın.

## <span id="page-23-0"></span>**Internet servis sağlayıcı (ISS) kullanma**

Internet'e bağlanabilmek için önce bir ISS hesabı oluşturmanız gerekir. Internet servisi ve modem satın almak için yerel bir ISS'ye başvurun. ISS, modemi kurmanıza, kablosuz bilgisayarınızı modeme bağlamak için bir ağ kablosunun takılmasına yardımcı olur ve Internet servisini test eder.

**NOT:** ISS'niz Internet'e erişmek için size bir kullanıcı kimliği ve parola verir. Bu bilgileri kaydedin ve güvenli bir yerde saklayın.

Aşağıdaki özellikler, yeni Internet hesabı kurmanıza veya bilgisayarı var olan bir hesabı kullanacak şekilde yapılandırmanıza yardımcı olacaktır:

- **Internet Services & Offers (bazı yerlerde kullanılabilir)**—Bu yardımcı program, yeni bir Internet hesabı için kaydolma ve bilgisayarı var olan bir hesabı kullanacak şekilde yapılandırma konusunda yardımcı olur. Bu yardımcı programa erişmek için, **Başlat > Tüm Programlar > Çevrimiçi Hizmetler > Çevrimiçi Ol**'u seçin.
- **ISS'nin sağladığı simgeler (bazı yerlerde kullanılabilir)**—Bu simgeler, Windows masaüstünde ayrı ayrı veya Çevrimiçi Hizmetler adlı bir masaüstü klasöründe gruplanmış olarak görüntülenebilir. Yeni Internet hesabı kurmak veya bilgisayarı var olan bir hesabı kullanacak şekilde yapılandırmak için, bir simgeyi çift tıklatıp, ardından ekrandaki yönergeleri izleyin.
- **Windows Internet'e Bağlanma Sihirbazı**—Aşağıdaki durumlardan herhangi birinde Internet'e bağlanmak için Windows Internet'e Bağlanma Sihirbazı'nı kullanabilirsiniz:
	- Zaten ISS'den bir hesabınız varsa.
	- Internet hesabınız olmayıp, sihirbazda verilen listeden bir ISS seçmek istediğinizde. (ISS sağlayıcılar listesi tüm bölgelerde kullanılamaz.)
	- Listede olmayan bir ISS seçtiğinizde ve bu ISS, size belirli bir IP adresi ve POP3 ve SMTP ayarları gibi bilgiler verdiğinde.

Windows Internet'e Bağlanma Sihirbazı'na ve kullanımıyla ilgili yönergelere erişmek için, **Başlat > Denetim Masası > Ağ ve Internet > Ağ ve Paylaşım Merkezi**'ni açın.

**MOT:** Sihirbazda, Windows Güvenlik Duvarı'nı etkinleştirme veya devre dışı bırakma arasında seçim yapmanız istenirse, güvenlik duvarını etkinleştirmeyi seçin.

### **Kablosuz ağa bağlanma**

Kablosuz teknolojisinde, veriler kablolar yerine radyo dalgalarıyla aktarılır. Bilgisayarınız aşağıdaki kablosuz aygıtlardan biri veya daha fazlasıyla donatılmış olabilir:

- Kablosuz yerel ağ (WLAN) aygıtı
- HP Mobil Geniş Bant Modülü, kablosuz geniş alan ağı (WWAN) aygıtı
- **Bluetooth aygıtı**

Kablosuz teknolojisi ve kablosuz bir ağa bağlanma hakkında daha fazla bilgi için, *HP Dizüstü Bilgisayar Başvuru Kılavuzu*'na ve Yardım ve Destek'te verilen bilgilere ve Web sitesi bağlantılarına bakın.

### <span id="page-24-0"></span>**Mevcut bir WLAN'a bağlanma**

- **1.** Bilgisayarı açın.
- **2.** WLAN aygıtının açık olduğundan emin olun.
- **3.** Görev çubuğunun en sağında yer alan bildirim alanındaki ağ simgesini tıklatın.
- **4.** Bağlanılacak ağı seçin.
- **5. Bağlan**'ı tıklatın.
- **6.** Gerekirse güvenlik anahtarını girin.

### **Yeni bir WLAN ağı kurma**

Gereken donanım:

- Geniş bant bir modem (DSL veya kablo) **(1)** ve bir Internet servis sağlayıcısından (ISS) satın alınan yüksek hızlı Internet hizmeti
- Kablosuz yönlendirici (ayrıca satın alınır) **(2)**
- Yeni kablosuz bilgisayarınız **(3)**

**WOT:** Bazı modemler yerleşik bir kablosuz yönlendiriciye sahiptir. Sahip olduğunuz modemin türünü öğrenmek için ISS'nize sorun.

Şekilde, Internet'e bağlı olan tamamlanmış bir WLAN ağ kurulumu örneği gösterilmiştir. Ağınız büyüdükçe, Internet'e erişmek için ağa kablosuz ve kablolu başka bilgisayarlar bağlanabilir.

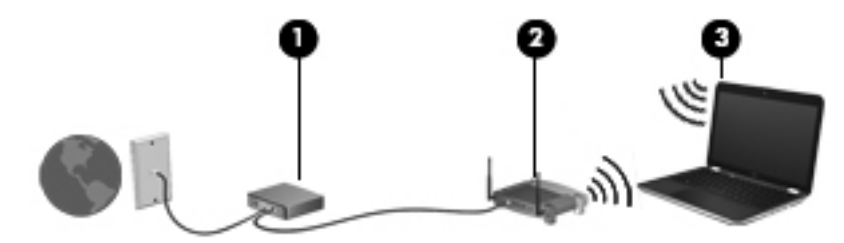

### <span id="page-25-0"></span>**Kablosuz yönlendiriciyi yapılandırma**

WLAN kurmayla ilgili yardım için yönlendiricinizin üreticisi veya ISS'niz tarafından sağlanan bilgilere başvurun.

Windows işletim sistemi de yeni bir kablosuz ağ kurmanıza yardımcı olacak araçlar sağlamaktadır. Windows araçlarını kullanarak ağınızı kurmak için, **Başlat > Denetim Masası > Ağ ve Internet > Ağ ve Paylaşım Merkezi > Yeni ve bağlantı veya ağ kurun > Yeni bir ağ kur**'u seçin. Sonra ekrandaki yönergeleri izleyin.

**MOT:** Başlangıçta yönlendiriciyle birlikte gelen ağ kablosunu kullanarak yeni kablosuz bilgisayarınızı yönlendiriciye bağlamanız önerilir. Bilgisayar başarıyla Internet'e bağlandığında, kablo bağlantısını kesip, Internet'e kablosuz ağınızdan bağlanabilirsiniz.

### **WLAN'ı koruma**

WLAN kurarken veya mevcut bir WLAN'a erişirken, ağınızı yetkisiz erişimden korumak için daima güvenlik özelliklerini açın.

WLAN'ınızı koruma hakkında bilgi için *HP Dizüstü Bilgisayar Başvuru Kılavuzu*'na bakın.

## <span id="page-26-0"></span>**4 Klavye ve işaret aygıtları**

Bu bölümde aşağıdaki başlıklar yer almaktadır:

- [Klavyeyi kullanma](#page-27-0)
- İş[aret aygıtlarını kullanma](#page-30-0)

## <span id="page-27-0"></span>**Klavyeyi kullanma**

### **İşlem tuşlarını kullanma**

İşlem tuşları, klavyenin üst kısmında yer alan belirli tuşlara atanmış özelleştirilmiş işlemleri gerçekleştirmek için kullanılırlar.

f1 – f12 arasındaki tuşlar üzerinde bulunan simgeler, işlem tuşu işlevlerini gösterir. Bir işlem tuşunu kullanmak için, bu tuşu basılı tutarak atanan işlevi etkinleştirin.

**NOT:** İşlem tuşu özelliği fabrikada etkinleştirilmiştir. Bu özelliği Setup Utility'de devre dışı bırakabilirsiniz. Bu özellik Setup Utility'de devre dışı bırakılırsa, atanan işlevi etkinleştirmek için fn tuşu ile işlem tuşlarından birine basmanız gerekir.

**A DİKKAT:** Setup Utility'de değişiklik yaparken son derece dikkatli olun. Hatalar bilgisayarın düzgün çalışmasını engelleyebilir.

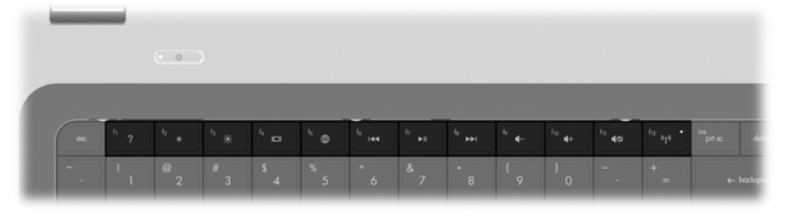

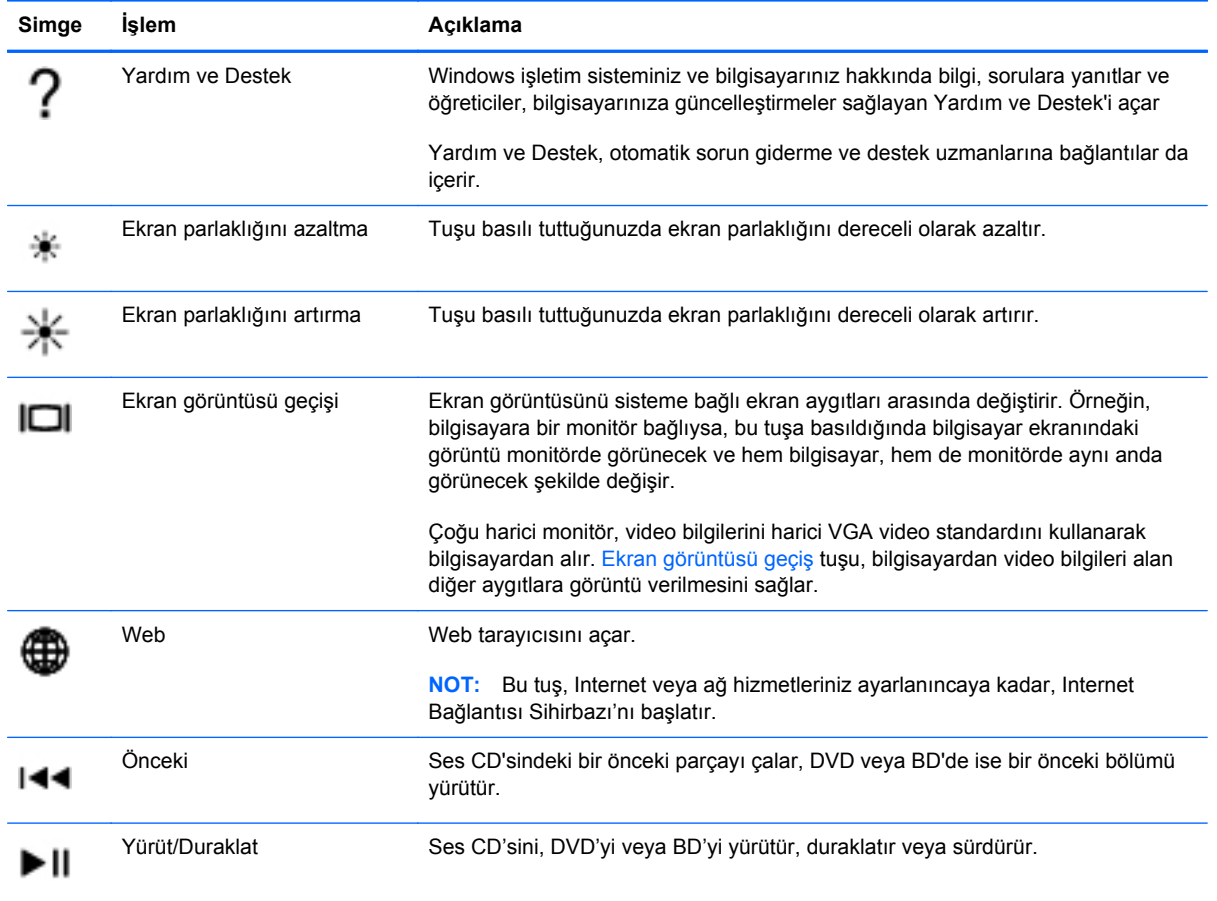

<span id="page-28-0"></span>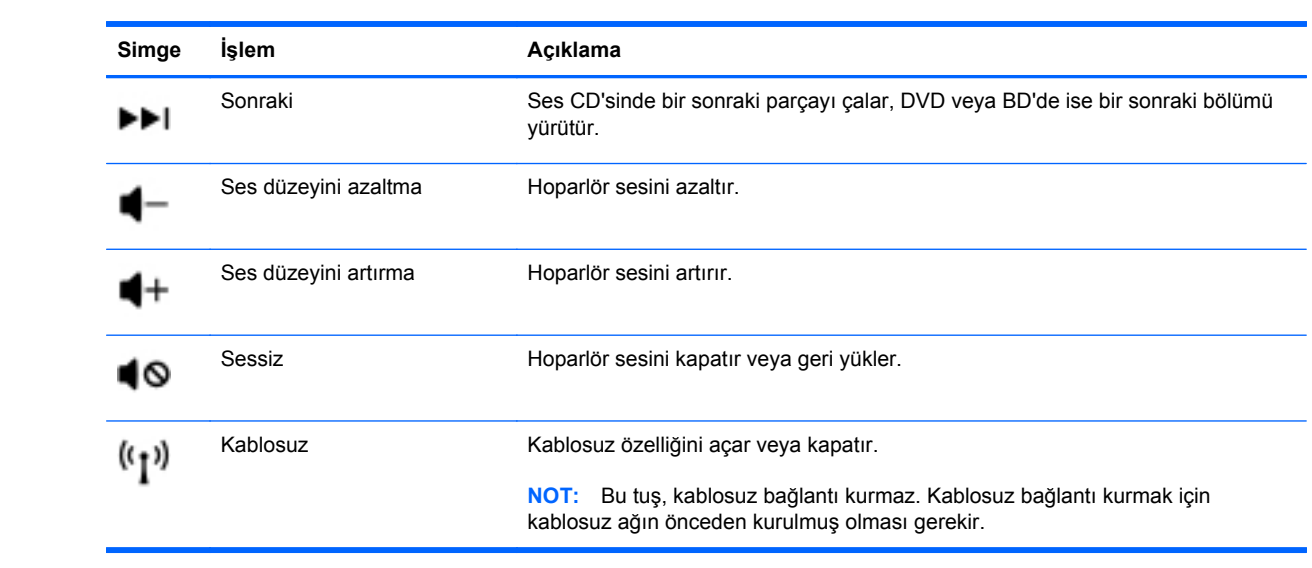

### <span id="page-29-0"></span>**Tuş takımlarını kullanma**

Bilgisayarda tümleşik sayısal tuş takımı bulunmaktadır. Bilgisayar isteğe bağlı harici sayısal tuş takımını veya sayısal tuş takımı içeren isteğe bağlı harici klavyeyi de destekler.

### **Tümleşik sayısal tuş takımını kullanma**

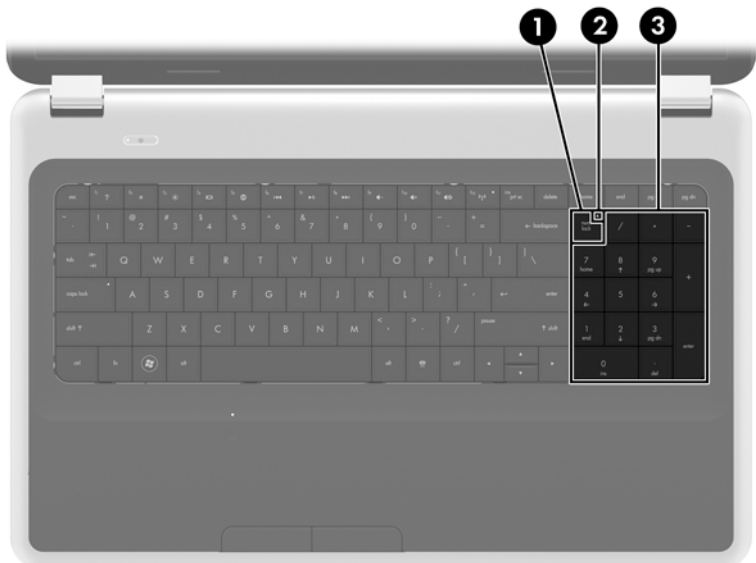

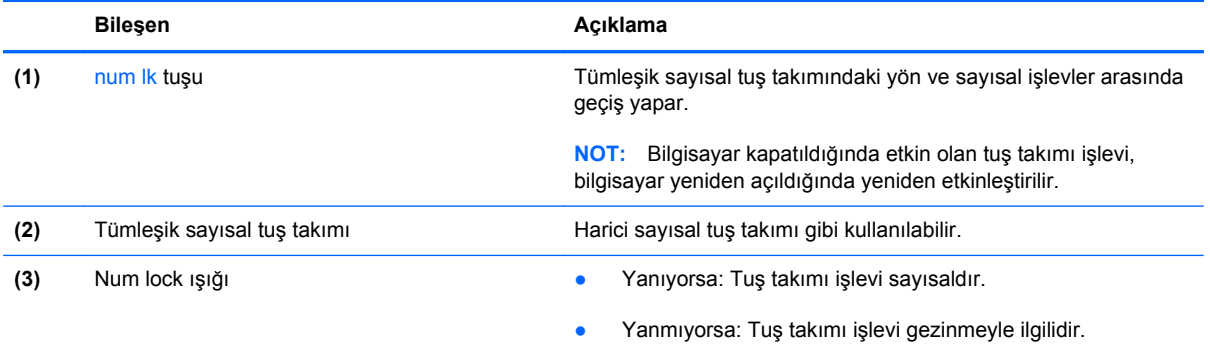

## <span id="page-30-0"></span>**İşaret aygıtlarını kullanma**

**NOT:** Bilgisayarınıza dahil edilen işaret aygıtlarına ek olarak, bilgisayardaki USB bağlantı noktalarından birine bağlayarak, harici bir USB fare (ayrıca satın alınır) kullanabilirsiniz.

### **İşaret aygıtı tercihlerini ayarlama**

Düğme yapılandırması, tıklatma hızı ve işaretçi seçenekleri gibi işaret aygıtı ayarları için, Windows®'daki Fare Özellikleri'ni kullanın.

Fare Özellikleri'ne erişmek için, **Başlat > Aygıtlar ve Yazıcılar**'ı seçin. Ardından, bilgisayarınızı temsil eden aygıtı sağ tıklatın ve **Fare ayarları**'nı seçin.

### **Dokunmatik Yüzey'i kullanma**

İşaretçiyi hareket ettirmek için, parmağınızı Dokunmatik Yüzey'de işaretçiyi ekranda hareket ettirmek istediğiniz yönde kaydırın. Sol ve sağ Dokunmatik Yüzey düğmelerini, harici bir faredeki düğmeler gibi kullanın.

### **Dokunmatik Yüzey'i kapatma ve açma**

Dokunmatik Yüzey'i kapatıp açmak için, Dokunmatik Yüzey açma/kapatma düğmesine hızla çift dokunun.

**MOT:** Dokunmatik Yüzey açıkken, Dokunmatik Yüzey ışığı yanmaz.

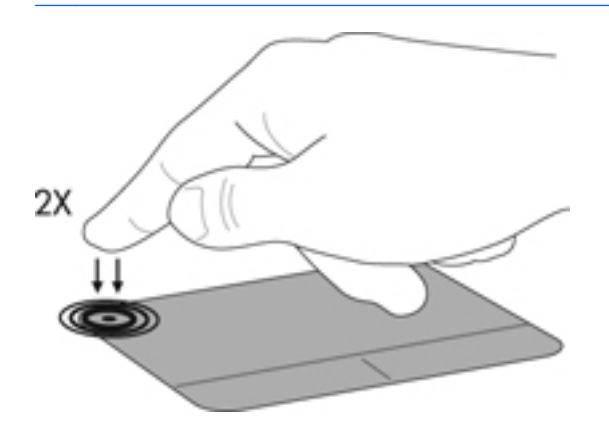

### <span id="page-31-0"></span>**Gezinme**

İşaret çubuğunu hareket ettirmek için, bir parmağınızı Dokunmatik Yüzey üzerinde, işaretçiyi ekranda hareket ettirmek istediğiniz yönde kaydırın.

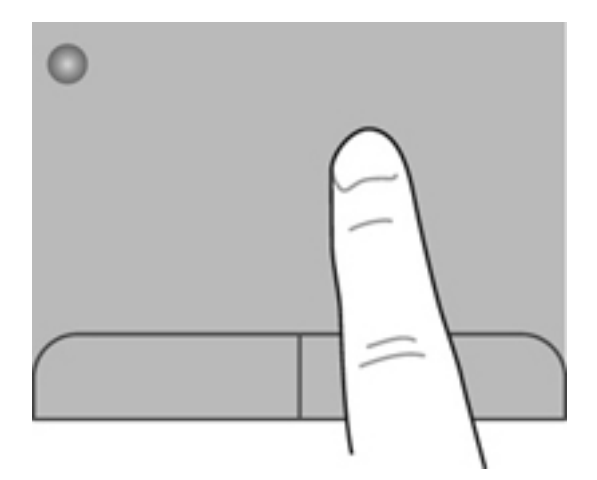

### **Seçme**

Sol ve sağ Dokunmatik Yüzey düğmelerini, harici bir faredeki sol ve sağ düğmeler gibi kullanın.

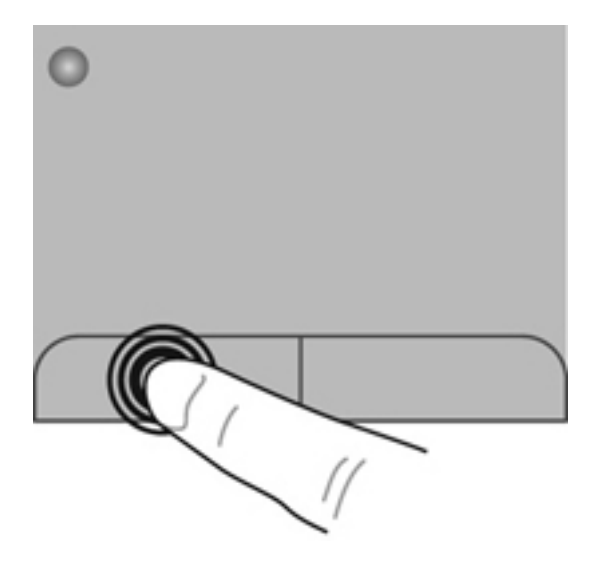

### <span id="page-32-0"></span>**Dokunmatik Yüzey hareketlerini kullanma**

Dokunmatik Yüzey birçok hareketi destekler. Dokunmatik Yüzey hareketlerini kullanmak için, iki parmağınızı aynı anda Dokunmatik Yüzey'in üzerine koyun.

**NOT:** Dokunmatik Yüzey hareketleri tüm programlarda desteklenmez.

Bir hareketin gösterimini görüntülemek için:

- **1.** Görev çubuğunun en sağındaki bildirim alanında yer alan **Gizli simgeleri göster** simgesini tıklatın.
- **2. Synaptics İşaret Aygıtı** simgesini **(2)** sağ tıklatın, sonra da **Dokunmatik Yüzey Özellikleri'**ni tıklatın.
- **3.** Gösterimi etkinleştirmek için bir hareketi tıklatın.

Hareketleri açmak ve kapatmak için:

- **1.** Görev çubuğunun en sağındaki bildirim alanında yer alan **Gizli simgeleri göster** simgesini tıklatın.
- **2. Synaptics İşaret Aygıtı** simgesini **[1]** sağ tıklatın, sonra da Dokunmatik Yüzey Özellikleri'ni tıklatın.
- **3.** Açmak veya kapatmak istediğiniz hareketin yanındaki onay kutusunu seçin.
- **4. Uygula**'yı ve sonra **Tamam**'ı tıklatın.

#### <span id="page-33-0"></span>**Kaydırma**

Kaydırma, bir sayfa veya görüntüyü yukarı, aşağı veya yanlara hareket ettirmede yararlıdır. Kaydırmak için, iki parmağınızı Dokunmatik Yüzey üzerinde biraz uzağa yerleştirin ve ardından Dokunmatik Yüzey üzerinde parmaklarınızı yukarı, aşağı veya sola, sağa doğru bir hareketle sürükleyin.

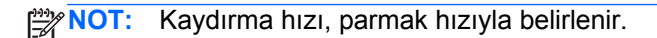

**NOT:** İki parmakla kaydırma hareketi fabrikada etkinleştirilmiştir.

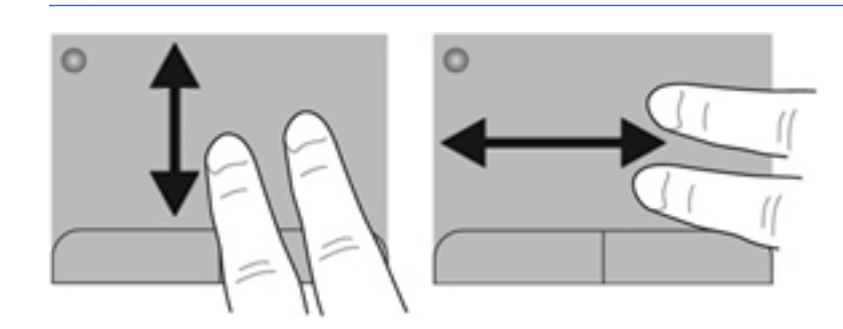

#### **Tutma/Yakınlaştırma**

Tutma, resim veya metinde yakınlaştırma veya uzaklaştırma yapmanızı sağlar.

- İki parmağınızı birlikte Dokunmatik Yüzey üzerine yerleştirip, sonra birbirinden uzaklaştırarak yakınlaştırma yapın.
- İki parmağınızı ayrı olarak Dokunmatik Yüzey üzerine yerleştirip, sonra birbirine yaklaştırarak uzaklaştırma yapın.

**NOT:** Tutma/yakınlaştırma hareketi fabrikada etkinleştirilmiştir.

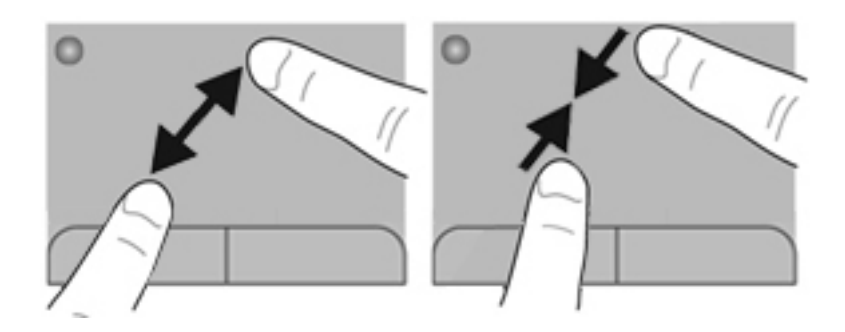

#### <span id="page-34-0"></span>**Döndürme**

Döndürme, fotoğraf gibi öğeleri döndürmenizi sağlar. Döndürmek için, sol işaret parmağınızı Dokunmatik Yüzey üzerinde sabitleyin. Sağ işaret parmağınızı sabit parmağınız çevresinde saat 12 konumundan saat 3 konumuna doğru geniş şekilde hareket ettirin. Hareketi ters çevirmek için, sağ işaret parmağınızı saat 3 konumundan saat 12 konumuna doğru hareket ettirin.

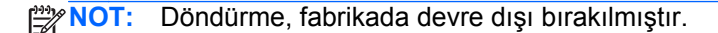

**WOT:** Döndürme Dokunmatik Yüzey alanı dahilinde yapılmalıdır.

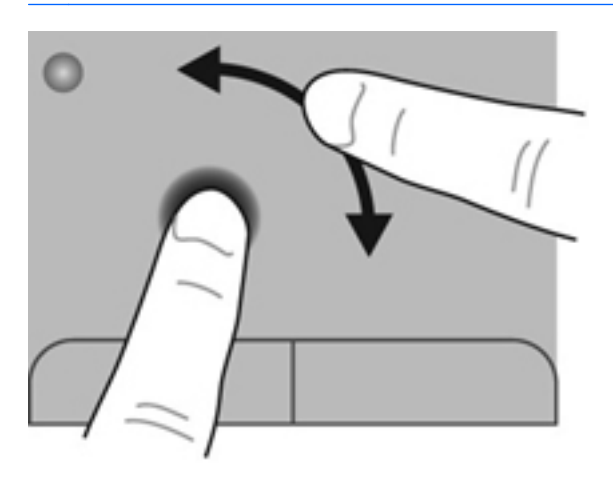

#### **Parmakla kaydırma**

Parmakla kaydırma, ekranlar arasında gezinmenize veya belgeler arasında hızla kaydırma yapmanıza olanak tanır. Parmakla kaydırmak için, üç parmağınızı kullanarak hafif, hızlı bir parmakla kaydırma hareketiyle Dokunmatik Yüzey alanına yukarı, aşağı, sola veya sağa doğru dokunun.

**NOT:** Üç parmakla kaydırma, fabrikada devre dışı bırakılmıştır.

**MOT:** Üç parmakla kaydırma, Dokunmatik Yüzey alanının içinde yapılmalıdır.

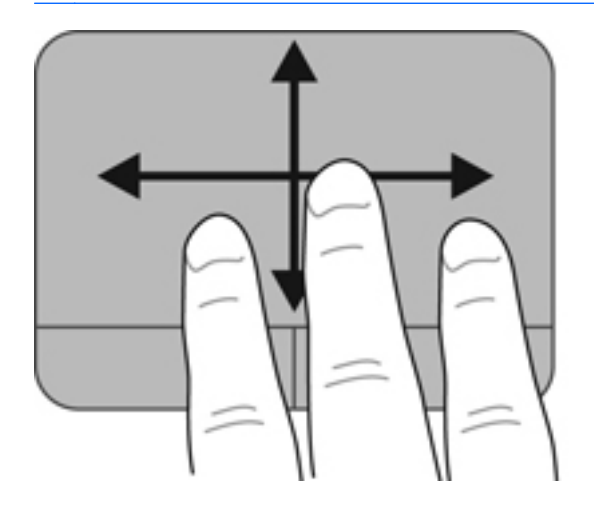

## <span id="page-35-0"></span>**5 Bakım**

Bu bölümde aşağıdaki başlıklar yer almaktadır:

- Pili takma veya çıkarma
- Sabit sürücüyü değiş[tirme veya yükseltme](#page-37-0)
- [Bellek modülleri ekleme veya de](#page-40-0)ğiştirme
- [Programları ve sürücüleri güncelle](#page-43-0)ştirme
- **[Bilgisayarınızı temizleme](#page-43-0)**

### **Pili takma veya çıkarma**

**NOT:** Pil kullanma hakkında ek bilgi için *HP Dizüstü Bilgisayar Başvuru Kılavuzu*'na bakın.

Pili takmak için:

**▲** Pili **(1)** pil yuvasına takın ve yerine oturana dek aşağı doğru **(2)** döndürün.

Pil serbest bırakma mandalı pili otomatik olarak yerine sabitler.

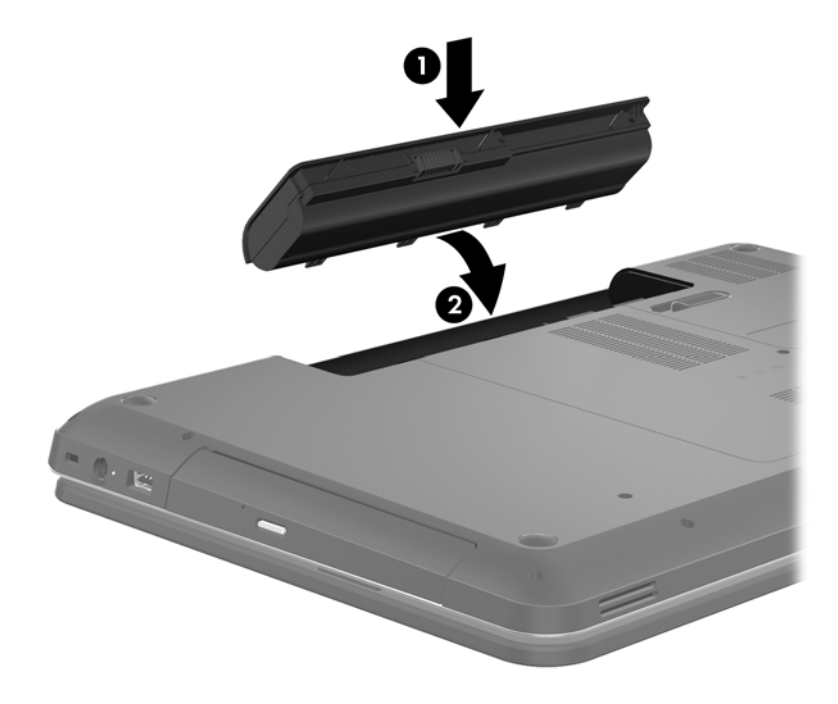

Pili çıkarmak için:

- **DİKKAT:** Bilgisayarın tek güç kaynağı durumunda olan pilin çıkarılması bilgilerin kaybolmasına neden olabilir. Oluşabilecek bilgi kaybına engel olmak için, pili çıkarmadan önce çalışmanızı kaydedin ve Hazırda Bekletme durumunu başlatın veya bilgisayarı Windows'dan kapatın.
	- **1.** Pilin serbest kalması için, pil serbest bırakma mandalını **(1)** kaydırın.
	- **2.** Pili **(2)** yukarı doğru döndürün, sonra da çıkarın **(3)**.

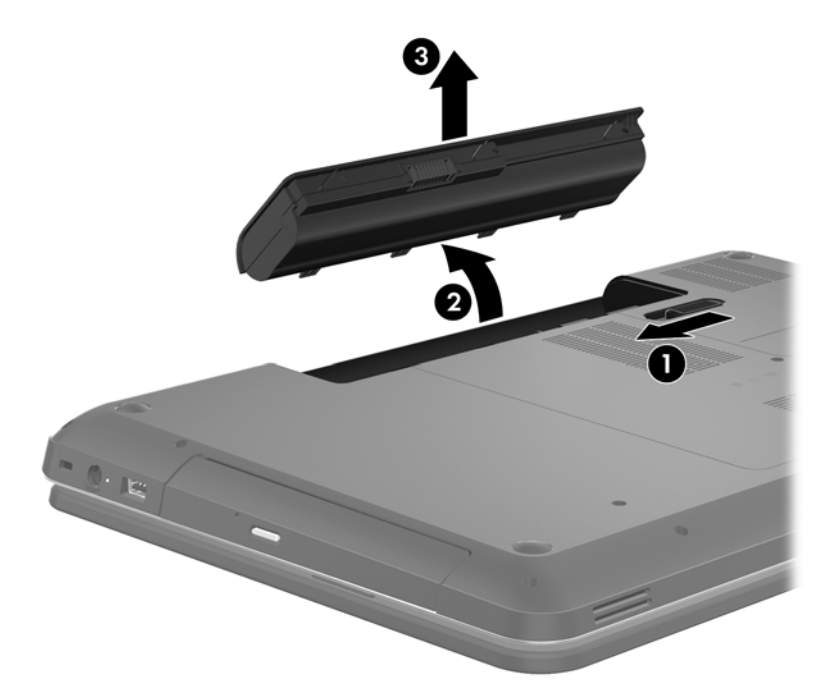

## <span id="page-37-0"></span>**Sabit sürücüyü değiştirme veya yükseltme**

**DİKKAT:** Bilgi kaybını ve sistemin yanıt vermiyor duruma gelmesini önlemek için:

Sabit sürücüyü yuvasından çıkarmadan önce bilgisayarı kapatın. Bilgisayar açık, Uyku veya Hazırda Bekletme durumundayken sabit sürücüyü çıkarmayın.

Bilgisayarın kapalı mı, yoksa Hazırda Bekletme durumunda mı olduğundan emin değilseniz, güç düğmesine basıp bilgisayarı açın. Ardından bilgisayarı işletim sisteminden kapatın.

### **Sabit sürücüyü çıkarma**

- **1.** Çalışmanızı kaydedip bilgisayarı kapatın.
- **2.** Bilgisayara bağlı olan tüm harici aygıtların bağlantısını kesin.
- **3.** Güç kablosunu AC prizinden ayırın ve pili çıkarın.
- **4.** Sabit sürücü kapağının 2 vidasını gevşetin **(1)**.
- **5.** Sabit sürücü kapağını çıkarın **(2)**.

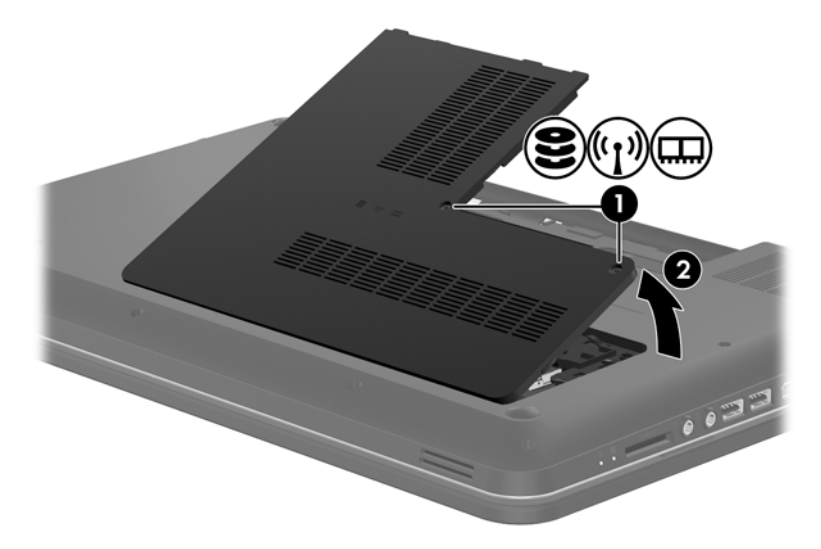

**6.** Sabit sürücü kablosunu sistem kartından çıkarmak için üzerindeki plastik mandalı sıkıca çekin **(1)**.

- $\overline{\mathbf{2}}$
- **7.** Sabit sürücüyü **(2)** kaldırarak sabit sürücü yuvasından çıkarın.

### <span id="page-39-0"></span>**Sabit sürücü takma**

- **1.** Sabit sürücüyü **(1)** yuvasına yerleştirin.
- **2.** Sabit sürücü kablosunu **(2)** sistem kartı üzerindeki sabit sürücü konektörüne bağlayın.

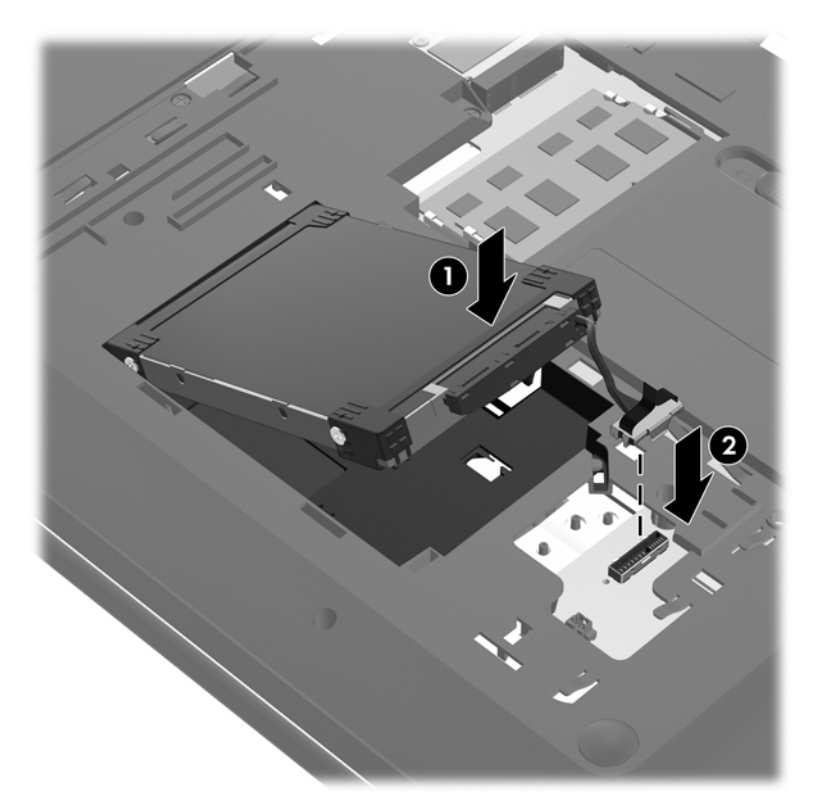

- **3.** Sabit sürücü kapağının üstündeki çıkıntıları **(1)** bilgisayarın üstündeki çentiklere hizalayın.
- **4.** Kapağı kapatın **(2)**.
- **5.** Sabit sürücü kapağı vidasını sıkın **(3)**.

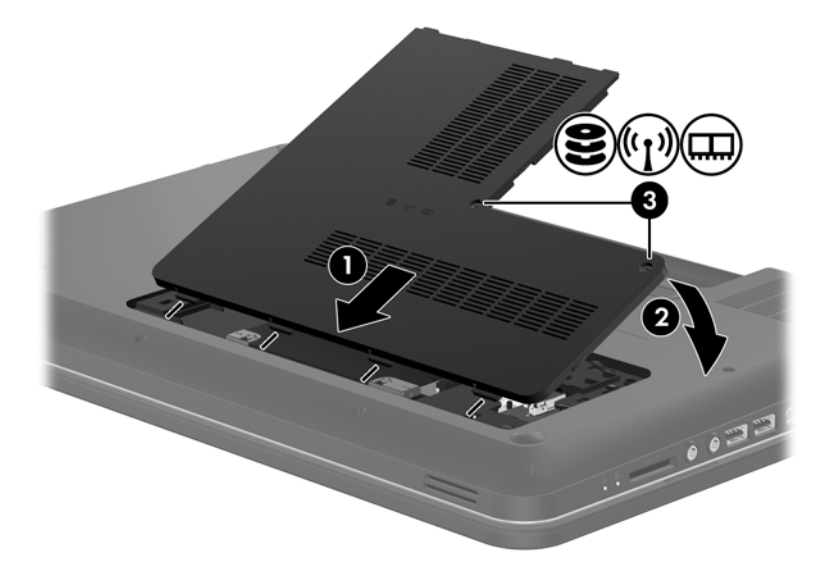

**6.** Pili yerleştirin.

- <span id="page-40-0"></span>**7.** Harici gücü ve harici aygıtları yeniden bağlayın.
- **8.** Bilgisayarı açın.

## **Bellek modülleri ekleme veya değiştirme**

Bilgisayarın bir bellek modülü yuvası vardır. Bilgisayarın kapasitesi, boş bellek genişletme modülü yuvasına bir bellek modülü ekleyerek ya da birincil bellek modülü yuvasındaki mevcut bellek modülü yükseltilerek artırılabilir.

**UYARI!** Elektrik çarpması veya donanıma zarar gelmesi riskini azaltmak için bellek modülünü takmadan önce güç kablosunu fişten çıkarın ve tüm pilleri çıkarın.

**DİKKAT:** Elektrostatik deşarj (ESD) elektronik bileşenlerde hasara yol açabilir. Herhangi bir işleme başlamadan önce topraklanmış bir metale dokunarak statik elektriği boşalttığınızdan emin olun.

**MOT:** İkinci bellek modülü eklerken çift kanallı yapılandırma kullanmak için, her iki bellek modülünün de aynı olmasına dikkat edin.

Bellek modülü eklemek veya değiştirmek için:

**DİKKAT:** Bilgi kaybını ve sistemin yanıt vermiyor duruma gelmesini önlemek için:

Bellek modüllerini eklemeden veya değiştirmeden önce bilgisayarı kapatın. Bilgisayar açık, Uyku veya Hazırda Bekletme durumundayken bellek modülünü çıkarmayın.

Bilgisayarın kapalı mı, yoksa Hazırda Bekletme durumunda mı olduğundan emin değilseniz, güç düğmesine basıp bilgisayarı açın. Ardından bilgisayarı işletim sisteminden kapatın.

- **1.** Çalışmanızı kaydedip bilgisayarı kapatın.
- **2.** Bilgisayara bağlı olan tüm harici aygıtların bağlantısını kesin.
- **3.** Güç kablosunu AC prizinden ayırın ve pili çıkarın.
- **4.** Bellek modülü bölmesinin 2 vidasını gevşetin **(1)**.
- **5.** Bellek modülü bölmesi kapağını çıkarın **(2)**.

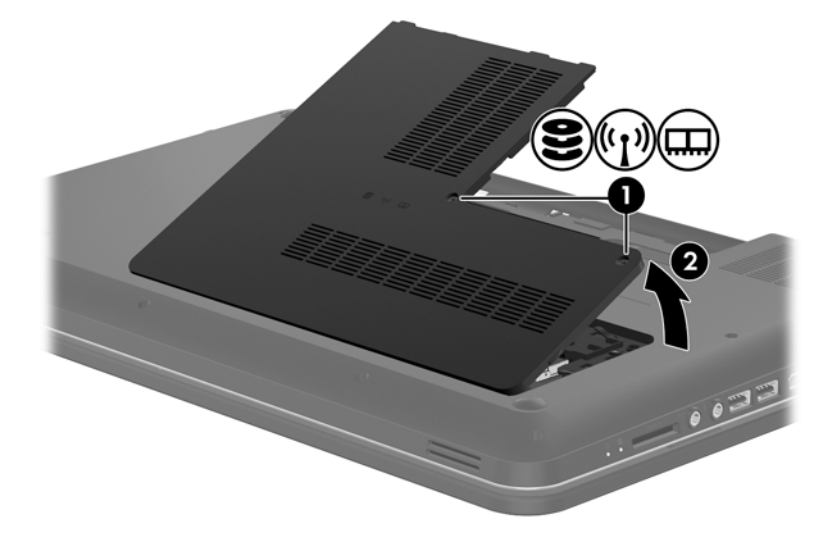

- <span id="page-41-0"></span>**6.** Bellek modülünü değiştiriyorsanız, mevcut bellek modülünü çıkarın:
	- **a.** Bellek modülünün her iki tarafındaki tutma klipslerini **(1)** dışarı doğru çekin.

Bellek modülü yukarı kalkar.

- **b.** Bellek modülünü **(2)** kenarından tutun ve bellek modülünü bellek modülü yuvasından yavaşça çekerek çıkarın.
	- **DİKKAT:** Bellek modülünün hasar görmemesi için yalnızca kenarlarından tutun. Bellek modülündeki bileşenlere dokunmayın.

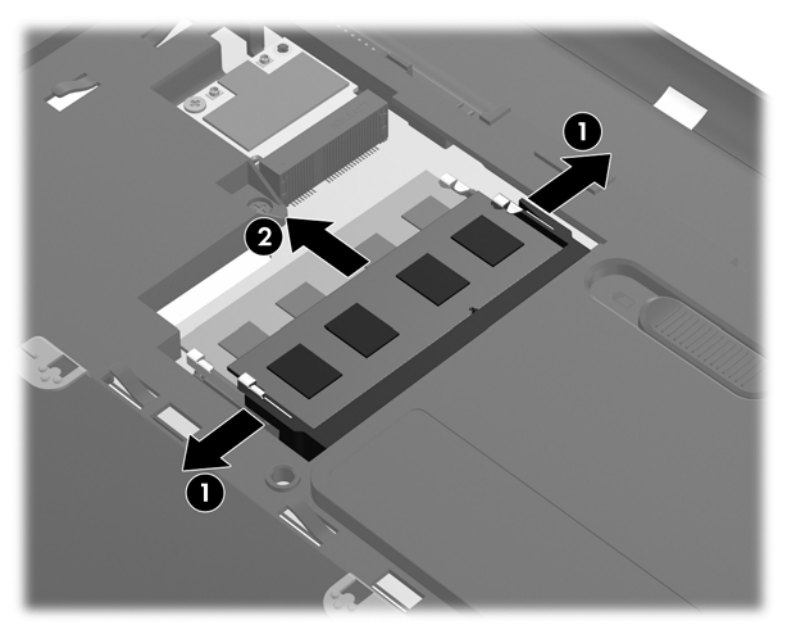

Çıkarılan bellek modülünü korumak için elektrostatik korumalı bir kapta saklayın.

- **7.** Yeni bellek modülü takma:
	- **DİKKAT:** Bellek modülünün hasar görmemesi için yalnızca kenarlarından tutun. Bellek modülündeki bileşenlere dokunmayın.
		- **a.** Bellek modülünün çentikli kenarını **(1)** bellek modülü yuvasındaki çıkıntıyla aynı hizaya getirin.
		- **b.** Bellek modülünü, bölmenin yüzeyiyle 45 derece açı yapacak şekilde, modül **(2)** yerine oturana kadar bellek modülü yuvasına itin.
- <span id="page-42-0"></span>**c.** Bellek modülünün sol ve sağ kenarlarına basınç uygulayarak bellek modülünü **(3)** tutma klipsleri yerine oturana kadar hafifçe bastırın.
	- **DİKKAT:** Bellek modülünün zarar görmesini önlemek için bellek modülünü bükmemeye dikkat edin.

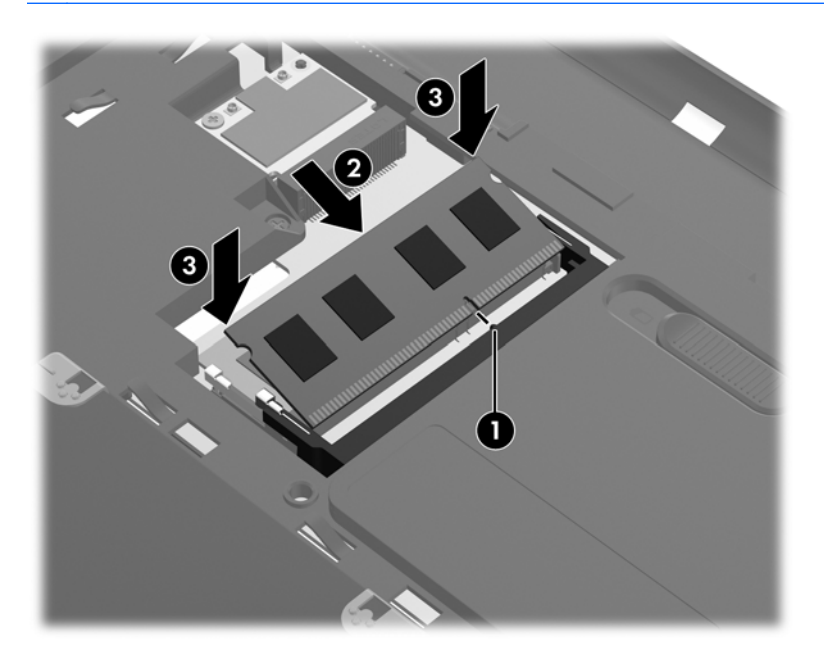

- **8.** Bellek modülü bölmesi kapağındaki çıkıntıları **(1)** bilgisayardaki çentiklerle hizalayın.
- **9.** Kapağı kapatın **(2)**.
- **10.** Bellek modülü bölmesinin 2 kapak vidasını sıkıştırın **(3)**.

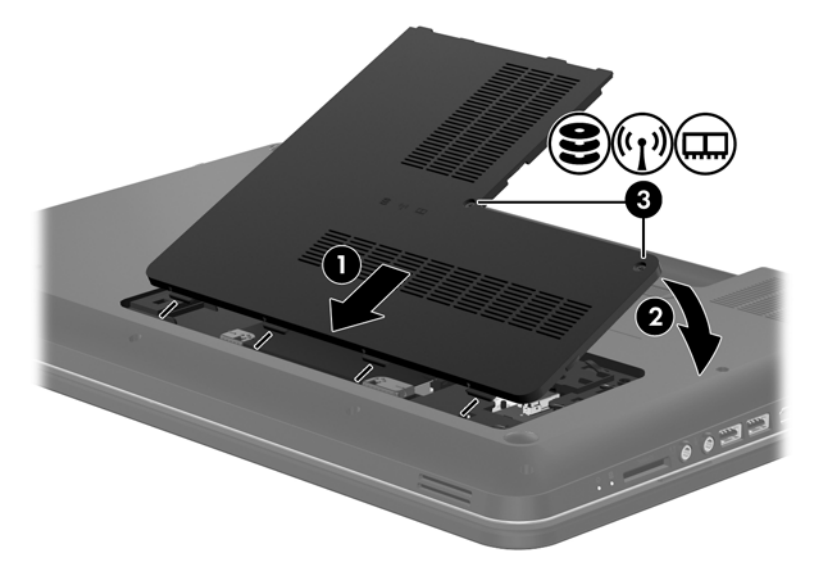

- **11.** Pili yerleştirin.
- **12.** Harici gücü ve harici aygıtları yeniden bağlayın.
- **13.** Bilgisayarı açın.

## <span id="page-43-0"></span>**Programları ve sürücüleri güncelleştirme**

HP, programlarınızı ve sürücülerinizi en son sürümlerle düzenli olarak güncelleştirmenizi önerir. En son sürümleri indirmek için<http://www.hp.com/support>adresine gidin. Ayrıca, kullanıma sunulduklarında otomatik güncelleştirme bildirimlerini almak için kaydolabilirsiniz.

## **Bilgisayarınızı temizleme**

### **Ekranı temizleme**

**DİKKAT:** Bilgisayarda kalıcı hasar meydana gelmesini önlemek için, ekrana hiçbir zaman su, temizleme sıvısı veya kimyasal madde püskürtmeyin.

Lekeleri ve kumaş tüylerini çıkarmak için ekranınızı sık sık yumuşak, nemli ve tüy bırakmayan bir bezle silin. Ekran yine de temizlenmemişse, statik elektrik önleyici ıslak mendil veya ekran temizleyici kullanın.

### **Dokunmatik Yüzey'i ve klavyeyi temizleme**

Dokunmatik Yüzey'deki kir ve yağ, işaretçinin ekranda atlayarak hareket etmesine neden olur. Bunu önlemek için, Dokunmatik Yüzey'i nemli bir bezle temizleyin ve bilgisayarı kullanırken sık sık ellerinizi yıkayın.

**UYARI!** Elektrik çarpması veya dahili bileşenlerin hasar görmesi riskini azaltmak için, klavyeyi elektrikli süpürge uçları kullanarak temizlemeyin. Elektrikli süpürgeler klavye yüzeyinde evsel atık bırakabilir.

Tuşların yapışmasını önlemek ve tuşların arkasında hapsolabilecek toz, pamuk ve parçacıkları gidermek için klavyeyi düzenli olarak temizleyin. Tozları havalandırmak ve gidermek için tuşların çevresine ve altına hava püskürtmek üzere püskürtme uzantılı bir sıkıştırılmış hava kabı kullanılabilir.

## <span id="page-44-0"></span>**6 Yedekleme ve kurtarma**

- [Geri yükleme](#page-45-0)
- [Geri yükleme ortamı olu](#page-45-0)şturma
- [Sistem geri yükleme i](#page-46-0)şlemi gerçekleştirme
- **[Bilgilerinizi yedekleme ve kurtarma](#page-48-0)**

Bilgisayarınız, işletim sistemi ve HP tarafından bilgilerinizi korumanıza ve gerektiğinde geri yüklemenize yardımcı olmak için sağlanmış araçlara sahiptir.

Bu bölümde aşağıdaki konularla ilgili bilgiler bulunmaktadır:

- Kurtarma diski seti veya kurtarma flash sürücüsü oluşturma (HP Recovery Manager yazılım özelliği)
- Sistem geri yükleme işlemi gerçekleştirme (bölümden, kurtarma disklerinden ya da kurtarma flash sürücüsünden)
- **•** Bilgilerinizi yedekleme
- Program veya sürücü kurtarma

## <span id="page-45-0"></span>**Geri yükleme**

Sabit sürücü arızası durumunda, sisteminizi fabrika görüntüsüne geri yüklemek için HP Recovery Manager'ı kullanarak oluşturabileceğiniz bir kurtarma diski setine veya kurtarma flash sürücüsüne ihtiyacınız vardır. HP, yazılım yüklemesinden hemen sonra bir kurtarma diski seti ya da kurtarma flash sürücüsü oluşturmak için bu yazılımı kullanmanızı önerir.

Sisteminizi başka bir nedenle geri yüklemeniz gerektiğinde, bunu, kurtarma disklerine ya da kurtarma flash sürücüsüne gerek kalmaksızın HP Recovery bölümünü (yalnızca belirli modeller) kullanarak yapabilirsiniz. Kurtarma bölümünün olup olmadığını kontrol etmek için, **Başlat**'ı tıklatın, **Bilgisayar**'ı sağ tıklatın, **Yönet**'i tıklatın, sonra da **Disk Yönetimi**'ni tıklatın. Kurtarma bölümü varsa, pencerede bir Recovery sürücüsü listelenir.

**DİKKAT:** HP Recovery Manager (bölüm veya diskler/flash sürücü), yalnızca fabrikada yüklenmiş olan yazılımları geri yükler. Bu bilgisayarla sağlanmamış yazılımların elle yeniden yüklenmesi gereklidir.

**MOT:** Bilgisayarınızın bir kurtarma bölümü yoksa, kurtarma diskleri verilmiştir.

### **Geri yükleme ortamı oluşturma**

HP, sabit sürücü arızalanırsa veya geri yükleme işlemini herhangi bir nedenden dolayı kurtarma bölümü araçlarıyla gerçekleştiremezseniz bilgisayarınızı orijinal fabrika durumuna geri yükleyebilmeniz için ya bir kurtarma diski seti ya da kurtarma flash sürücüsü oluşturmanızı önerir. Bu diskleri ya da flash sürücüyü bilgisayarın ilk kurulumunun ardından oluşturun.

**NOT:** HP Recovery Manager, kurtarma disklerinden bir set ya da bir kurtarma flash sürücüsü oluşturmanıza izin verir. Bu disklere veya flash sürücüye özen gösterin ve bunları güvenli bir yerde saklayın.

**MOT:** Bilgisayarınızda bir tümleşik optik sürücü yoksa, isteğe bağlı bir harici optik sürücü (ayrıca satın alınır) kullanarak kurtarma diskleri oluşturabilir veya bilgisayarınız için kurtarma disklerini HP Web sitesinden satın alabilirsiniz. Harici bir optik sürücü kullanıyorsanız, sürücünün USB hub gibi bir harici aygıtın USB bağlantı noktasına değil, bilgisayarın USB bağlantı noktalarından birine bağlanması gerekir.

Yönergeler:

● Yüksek kalitede DVD-R, DVD+R, DVD-R DL veya DVD+R DL diskleri satın alın.

**NOT:** CD-RW, DVD±RW, çift katmanlı DVD±RW ve BD-RE (yeniden yazılabilir Blu-ray) diskler gibi okuma-yazma yapılabilen diskler, HP Recovery Manager yazılımıyla uyumlu değildir.

- Bu işlem sırasında bilgisayarın AC gücüne bağlı olması gerekir.
- Her bilgisayar için yalnızca bir kurtarma diski seti ya da kurtarma flash sürücüsü oluşturulabilir.

**NOT:** Kurtarma diskleri oluşturuyorsanız, optik sürücüye takmadan önce her diski numaralandırın.

Gerekirse, kurtarma disklerini veya kurtarma flash sürücüsünü oluşturmayı bitirmeden önce programdan çıkabilirsiniz. HP Recovery Manager'ı sonraki açışınızda yedek oluşturma işlemine devam etmeniz istenir.

<span id="page-46-0"></span>Kurtarma diski seti veya kurtarma flash sürücüsü oluşturmak için:

- **1. Başlat > Tüm Programlar > HP > HP Recovery Manager > HP Recovery Media Creation**'ı seçin.
- **2.** Ekranda görüntülenen yönergeleri izleyin.

## **Sistem geri yükleme işlemi gerçekleştirme**

HP Recovery Manager yazılımı, bilgisayarı onarmanıza veya orijinal fabrika durumuna geri yüklemenize olanak sağlar. HP Recovery Manager, kurtarma disklerinden, kurtarma flash sürücüsünden veya sabit sürücüdeki ayrılmış kurtarma bölümünden (yalnızca belirli modellerde) çalışır.

**NOT:** Bilgisayar sabit sürücüsünün arızalanması ya da işlevsel bilgisayar sorunlarını düzeltme girişimlerinin boşa çıkması durumunda, bir sistem geri yükleme işleminin gerçekleştirilmesi gereklidir. Sistem geri yükleme işlemi, bilgisayar sorunlarını düzeltmek için en son başvurulacak yoldur.

Sistem geri yükleme işlemi gerçekleştirirken aşağıdakilere dikkat edin:

- Yalnızca daha önce yedeklediğiniz sistemi geri yükleyebilirsiniz. HP, bilgisayarı kurar kurmaz Recovery Manager'ı kullanarak kurtarma diski seti ya da kurtarma flash sürücüsü oluşturmanızı önerir.
- Windows işletim sisteminde, Sistem Geri Yükleme gibi yerleşik onarım özellikleri vardır. Henüz denemediyseniz, HP Recovery Manager'ı kullanmadan önce bu özellikleri deneyin.
- HP Recovery Manager, yalnızca fabrikada önceden yüklenmiş yazılımları geri yükler. Bu bilgisayarla birlikte verilmemiş olan yazılımlar, üreticinin Web sitesinden indirilmeli veya üreticinin verdiği diskten yeniden yüklenmelidir.

### **Ayrılmış kurtarma bölümünü (yalnızca belirli modellerde) kullanarak geri yükleme**

Ayrılmış kurtarma bölümünü kullanırken, resimleri, müziği ve diğer ses, video ve filmleri, kaydedilmiş TV şovlarını, belgeleri, elektronik tabloları ve sunumları, e-postaları, Internet sık kullanılanlarını ve bu süreçteki ayarları yedeklemek için bir seçenek bulunur.

Bilgisayarı kurtarma bölümünden geri yüklemek için şu adımları izleyin:

- **1.** Aşağıdaki yollardan birini kullanarak HP Recovery Manager'a erişin:
	- **Başlat > Tüm Programlar > HP > HP Recovery Manager > HP Recovery Manager**'ı seçin.

– veya –

- Bilgisayarı açın veya yeniden başlatın ve ekranın altında "Press the ESC key for Startup Menu" (Başlangıç Menüsü için ESC tuşuna basın) mesajı görüntülendiğinde esc tuşuna basın. Ardından, ekranda "F11 (System Recovery)" [F11 (Sistem Kurtarma)] mesajı görüntülenirken f11 tuşuna basın.
- **2.** HP Recovery Manager penceresinde **Sistem Kurtarma**'yı tıklatın.
- **3.** Ekranda görüntülenen yönergeleri izleyin.

### <span id="page-47-0"></span>**Geri yükleme ortamını kullanarak geri yükleme**

- **1.** Mümkünse tüm kişisel dosyaları yedekleyin.
- **2.** Birinci kurtarma diskini bilgisayarınızdaki optik sürücüye veya isteğe bağlı harici optik sürücüye yerleştirin, ardından bilgisayarı yeniden başlatın.

– veya –

Kurtarma flash sürücüsünü bilgisayarınızdaki bir USB bağlantı noktasına takıp bilgisayarı yeniden başlatın.

**NOT:** Bilgisayar HP Recovery Manager'da otomatik olarak yeniden başlamazsa, bilgisayar önyükleme sırasının değiştirilmesi gereklidir.

- **3.** Sistemi başlatmak için f9 tuşuna basın.
- **4.** Optik sürücüyü veya flash sürücüyü seçin.
- **5.** Ekranda görüntülenen yönergeleri izleyin.

### <span id="page-48-0"></span>**Bilgisayar önyükleme sırasını değiştirme**

Kurtarma diskleri için önyükleme sırasını değiştirmek için:

- **1.** Bilgisayarı yeniden başlatın.
- **2.** Bilgisayar yeniden başlatılırken esc tuşuna, sonra da önyükleme seçenekleri için f9 tuşuna basın.
- **3.** Önyükleme seçenekleri penceresinden **Dahili CD/DVD ROM Sürücü**'yü seçin.

Kurtarma flash sürücüsü için önyükleme sırasını değiştirmek için:

- **1.** Flash sürücüyü USB bağlantı noktasına takın.
- **2.** Bilgisayarı yeniden başlatın.
- **3.** Bilgisayar yeniden başlatılırken esc tuşuna, sonra da önyükleme seçenekleri için f9 tuşuna basın.
- **4.** Önyükleme seçenekleri penceresinden flash sürücüyü seçin.

## **Bilgilerinizi yedekleme ve kurtarma**

Dosyalarınızı yedeklemek ve tüm yeni yazılımları güvenli bir yerde tutmak çok önemlidir. Yeni yazılımlar ve veri dosyaları ekledikçe, düzenli olarak yedekleme almaya devam edin.

Sisteminizi ne ölçüde tam kurtarabileceğiniz, yedeklemenizin ne kadar güncel olduğuna bağlıdır.

**NOT:** Bilgisayara bir virüs saldırısı olduysa ya da ana sistem bileşenlerinden herhangi biri arızalanırsa, en güncel yedeklemenizden kurtarma işlemi gerçekleştirilmesi gerekir. Bilgisayar sorunlarını düzeltmek için, bir sistem geri yüklemesi denenmeden önce kurtarma işlemi denenmelidir.

Bilgilerinizi isteğe bağlı bir harici sürücüye, ağ sürücüsüne veya disklere yedekleyebilirsiniz. Sisteminizi aşağıdaki zamanlarda yedekleyin:

Düzenli olarak planlanmış zamanlarda

**İPUCU:** Bilgilerinizi düzenli olarak yedeklemek için anımsatıcılar ayarlayın.

- Bilgisayar onarılmadan veya geri yüklenmeden önce
- Yazılım veya donanım eklemeden, bunlarda değişiklik yapmadan önce

Yönergeler:

- Windows® Sistem Geri Yükleme özelliğini kullanarak sistem geri yükleme noktaları oluşturun ve bu noktaları düzenli aralıklarla bir optik diske veya harici sabit sürücüye kopyalayın. Sistem geri yükleme noktalarını kullanma hakkında daha fazla bilgi için, bkz. [Windows sistem geri yükleme](#page-50-0) [noktalarını kullanma sayfa 43](#page-50-0).
- Kişisel dosyalarınızı Belgeler kitaplığında depolayın ve düzenli olarak bu kitaplığı yedekleyin.
- Ayarlarınızın ekran görüntülerini alarak pencerelerdeki, araç veya menü çubuklarındaki özelleştirilmiş ayarları kaydedin. Tercihlerinizi yeniden girmeniz gerektiğinde ekran görüntüsü size zaman kazandırabilir.

<span id="page-49-0"></span>Ekran görüntüsü oluşturmak için:

- **1.** Kaydetmek istediğiniz ekranı görüntüleyin.
- **2.** Ekran görüntüsünü kopyalayın:

Yalnızca etkin pencereyi kopyalamak için alt+prt sc tuşlarına basın.

Tüm ekranı kopyalamak için prt sc tuşuna basın.

- **3.** Sözcük işlemci belgesi açın ve **Düzen > Yapıştır**'ı seçin. Ekran görüntüsü belgeye eklenir.
- **4.** Belgeyi kaydedip yazdırın.

### **Windows Yedekleme ve Geri Yükleme'yi kullanma**

Yönergeler:

- Yedeklemeye başlamadan önce bilgisayarın AC gücüne bağlı olduğundan emin olun.
- Yedekleme işlemini tamamlamak için yeterli zaman ayırın. Dosya boyutlarına bağlı olarak, bir saatten uzun sürebilir.

Yedekleme oluşturmak için:

- **1. Başlat > Denetim Masası > Sistem ve Güvenlik > Yedekleme ve Geri Yükleme**'yi seçin.
- **2.** Yedekleme programlamak ve oluşturmak için ekrandaki yönergeleri izleyin.

**MOT:** Windows®, bilgisayarın güvenliğini artırmak için Kullanıcı Hesabı Denetimi özelliğine sahiptir. Yazılım yükleme, yardımcı programları çalıştırma veya Windows ayarlarını değiştirme gibi görevler için izniniz veya parolanız istenebilir. Daha fazla bilgi için Yardım ve Destek bölümüne bakın.

### <span id="page-50-0"></span>**Windows sistem geri yükleme noktalarını kullanma**

Sistem geri yükleme noktası, sabit sürücünüzün belirli bir zamandaki anlık görüntüsünü kaydedip adlandırmanıza olanak sağlar. Bunun ardından, sonraki değişiklikleri geri almak istediğinizde, o noktaya geri dönebilirsiniz.

**NOT:** Daha önceki bir kurtarma noktasına dönmek, son kurtarma noktasından sonra oluşturulan e-postaları veya kaydedilen veri dosyalarını etkilemez.

Dosyalarınıza ve ayarlarınıza daha fazla koruma sağlamak için ek geri yükleme noktaları da oluşturabilirsiniz.

### **Geri yükleme noktaları ne zaman oluşturulmalı**

- Yazılım veya donanım eklemeden ya da bunlarda değişiklik yapmadan önce
- Bilgisayar en iyi şekilde çalışırken, düzenli aralıklarla

**NOT:** Kurtarma noktasına geri döndükten sonra fikir değiştirirseniz kurtarmayı geri çevirebilirsiniz.

### **Sistem geri yükleme noktası oluşturma**

- **1. Başlat > Denetim Masası > Sistem ve Güvenlik > Sistem**'i seçin.
- **2.** Sol bölmede, **Sistem Koruma**'yı tıklatın.
- **3. Sistem Koruma** sekmesini tıklatın.
- **4.** Ekranda görüntülenen yönergeleri izleyin.

### **Önceki bir tarih ve saate geri yükleme**

Bilgisayarın en iyi çalıştığı bir zamana ait geri yükleme noktasına (önceki bir tarih ve saatte oluşturulan) dönmek için şu adımları izleyin:

- **1. Başlat > Denetim Masası > Sistem ve Güvenlik > Sistem**'i seçin.
- **2.** Sol bölmede, **Sistem Koruma**'yı tıklatın.
- **3. Sistem Koruma** sekmesini tıklatın.
- **4. Sistem Geri Yükleme**'yi tıklatın.
- **5.** Ekranda görüntülenen yönergeleri izleyin.

## <span id="page-51-0"></span>**7 Müşteri desteği**

Bu bölümde aşağıdaki başlıklar yer almaktadır:

- Müşteri desteğine başvurma
- **[Etiketler](#page-52-0)**

## **Müşteri desteğine başvurma**

Bu kullanım kılavuzunda, *HP Dizüstü Bilgisayar Başvuru Kılavuzu*'nda veya Yardım ve Destek'te verilen bilgiler, sorularınıza yanıt getirmiyorsa, aşağıdaki adresten HP Müşteri Desteği'ne başvurabilirsiniz:

<http://www.hp.com/go/contactHP>

**NOT:** Dünya genelinde destek için, sayfanın sol tarafındaki **Contact HP worldwide** (Dünya genelinde HP ile iletişim) bağlantısını tıklatın veya [http://welcome.hp.com/country/us/en/](http://welcome.hp.com/country/us/en/wwcontact_us.html) [wwcontact\\_us.html](http://welcome.hp.com/country/us/en/wwcontact_us.html) adresine gidin.

Burada yapabilecekleriniz:

HP teknisyeniyle çevrimiçi sohbet.

**WOT:** Belirli bir dilde teknisyen destek sohbeti yoksa, İngilizce olarak mevcuttur.

- HP Müşteri Desteği'ne e-posta gönderme.
- Dünya genelindeki HP Müşteri Desteği telefon numaralarını bulma.
- HP servis merkezi bulma.

## <span id="page-52-0"></span>**Etiketler**

Bilgisayara yapıştırılan etiketler, sistem sorunlarını giderirken veya bilgisayarla uluslararası seyahat ederken gerek duyabileceğiniz bilgileri sağlar:

● Seri numarası etiketi—Aşağıdakilerin de arasında olduğu önemli bilgiler sağlar:

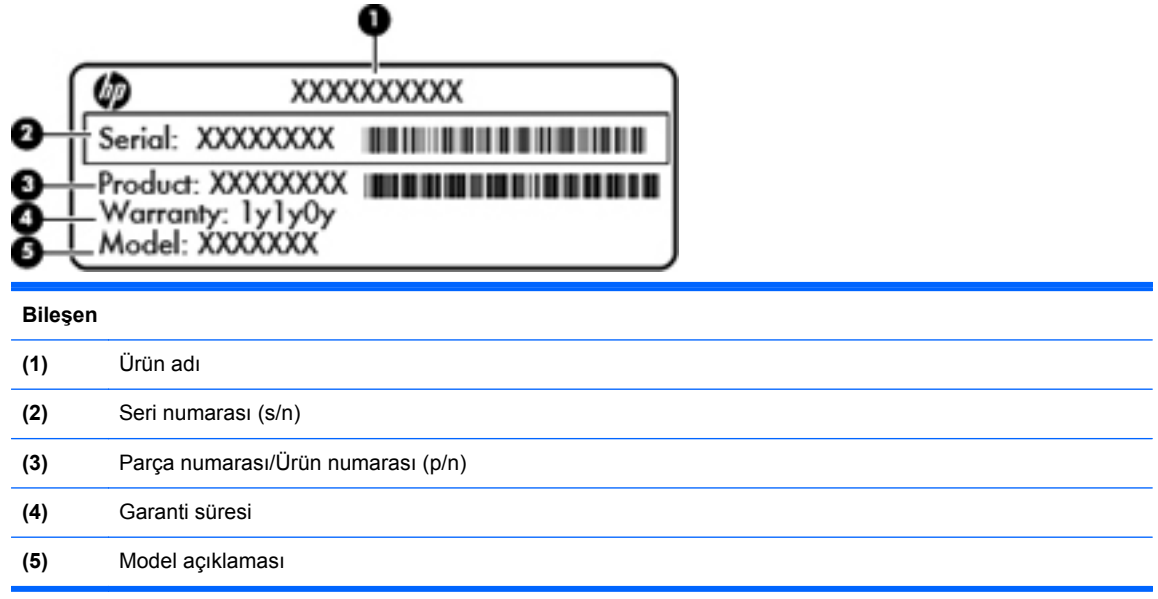

Teknik desteğe başvururken bu bilgileri hazır bulundurun. Seri numarası etiketi, pil yuvasının iç tarafına yapıştırılmıştır.

- Microsoft® Orijinallik Sertifikası—Windows Ürün Anahtarı'nı içerir. İşletim sisteminizi güncelleştirmek veya ortaya çıkan sorunları gidermek için Ürün Anahtarı'na ihtiyaç duyabilirsiniz. Microsoft Orijinallik Sertifikası bilgisayarın altında bulunur.
- Yasal düzenleme etiketi—Bilgisayar hakkında yasal düzenleme bilgileri sağlar. Yasal düzenleme etiketi pil yuvasının iç kısmına yapıştırılmıştır.
- Kablosuz sertifikası etiketi veya etiketleri (yalnızca belirli modellerde)—İsteğe bağlı kablosuz aygıtlar hakkında bilgi sağlar ve aygıtın kullanım için onaylandığı bazı ülkelerde veya bölgelerde gereken onaylayan kurum işaretlerini listeler. Bilgisayarınızda bir veya daha çok kablosuz aygıt varsa, bilgisayarınızla birlikte bir veya daha çok sertifika etiketi de verilir. Uluslararası seyahat ederken bu bilgilere gereksinim duyabilirsiniz. Kablosuz sertifikası etiketleri pil yuvasının iç tarafına yapıştırılmıştır.

## <span id="page-53-0"></span>**8 Teknik özellikler**

- Giriş gücü
- Çalış[ma ortamı](#page-54-0)

## **Giriş gücü**

Bu bölümdeki güç bilgileri, bilgisayarı uluslararası bir seyahatte yanınızda götürmeyi planladığınızda yardımcı olabilir.

Bilgisayar AC veya DC güç kaynağıyla sağlanabilecek DC gücüyle çalışır. AC güç kaynağı, 100–240 V, 50–60 Hz değerlerinde olmalıdır. Bilgisayar ayrı bir DC güç kaynağı ile kullanabilmesine karşın, yalnızca bu bilgisayarla kullanılmak üzere HP tarafından sağlanan ve onaylanan AC adaptörü veya DC güç kaynağıyla kullanılmalıdır.

Bilgisayar aşağıdaki özellik aralığındaki DC gücüyle çalışabilir.

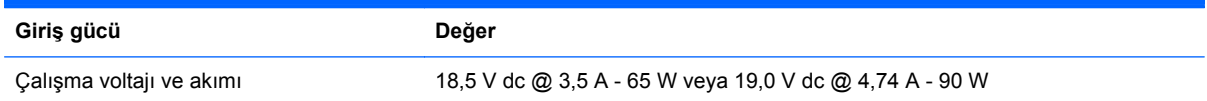

### **Harici HP güç kaynağının DC fişi**

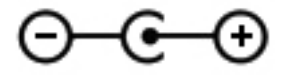

**NOT:** Bu ürün, Norveç'te BT güç sistemleri için, faz-faz voltajı 240 V rms'yi aşmayacak şekilde tasarlanmıştır.

**WAOT:** Bilgisayar çalışma voltajı ve akımı, sistem yasal düzenleme etiketi üzerinde bulunabilir.

## <span id="page-54-0"></span>**Çalışma ortamı**

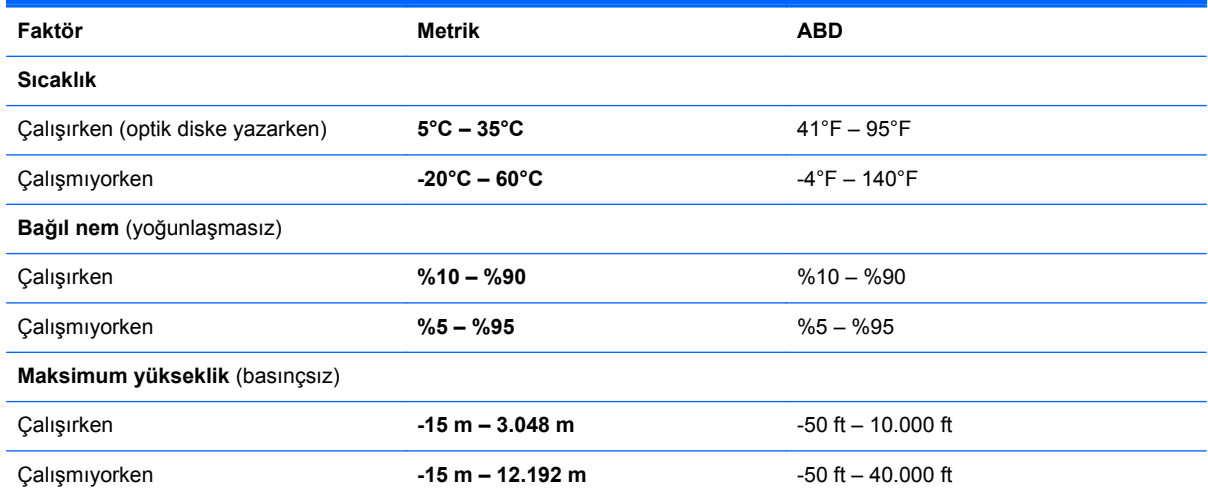

## <span id="page-55-0"></span>**Dizin**

### **A**

AC adaptörü ışığı [10](#page-17-0) ağ jakı, belirleme [11](#page-18-0) ayrılmış kurtarma bölümünden kurtarma [39](#page-46-0)

### **B**

bağlantı noktaları harici monitör [11](#page-18-0) HDMI [11](#page-18-0) USB [10,](#page-17-0) [11](#page-18-0) bellek modülü çıkarma [34](#page-41-0) takma [34](#page-41-0) yerine takma [33](#page-40-0) bellek modülü bölmesi kapağı çıkarma [33](#page-40-0) yerine takma [35](#page-42-0) bellek modülü yuvaları [14](#page-21-0) bileşenler alt [14](#page-21-0) ekran [13](#page-20-0) ön [10](#page-17-0) sağ taraf [10](#page-17-0) sol taraf [11](#page-18-0) üst [5](#page-12-0) bilgisayarla seyahat etme [45](#page-52-0) Bluetooth etiketi [45](#page-52-0)

### **C**

caps lock ışığı, belirleme [7](#page-14-0)

### **Ç**

çalışma ortamı [47](#page-54-0)

### **D**

dahili mikrofon, belirleme [13](#page-20-0) desteklenen diskler [38](#page-45-0) Dijital Ortam Yuvası, belirleme [11](#page-18-0) Dokunmatik Yüzey düğmeler [6](#page-13-0) kullanma [23](#page-30-0) Dokunmatik Yüzey açma/kapatma düğmesi, belirleme [5](#page-12-0) Dokunmatik Yüzey alanı, belirleme [6](#page-13-0) Dokunmatik Yüzey hareketleri döndürme [27](#page-34-0) kaydırma [26](#page-33-0) parmakla kaydırma [27](#page-34-0) tutma [26](#page-33-0) yakınlaştırma [26](#page-33-0) Dokunmatik Yüzey ışığı [5](#page-12-0) Dokunmatik Yüzey ışığı, belirleme [7](#page-14-0) Dokunmatik Yüzey'de döndürme hareketi [27](#page-34-0) Dokunmatik Yüzey'de kaydırma hareketi [26](#page-33-0) Dokunmatik Yüzey'de tutma hareketi [26](#page-33-0) Dokunmatik Yüzey'de yakınlaştırma hareketi [26](#page-33-0) düğmeler Dokunmatik Yüzey açma/ kapatma [5](#page-12-0) güç [8](#page-15-0) sağ Dokunmatik Yüzey [6](#page-13-0) sol Dokunmatik Yüzey [6](#page-13-0)

### **E**

ekran görüntüsü, değiştirme [20](#page-27-0) ekran parlaklığı tuşları [20](#page-27-0) esc tuşu, belirleme [9](#page-16-0) etiketler Bluetooth [45](#page-52-0) kablosuz sertifikası [45](#page-52-0)

Microsoft Orijinallik Sertifikası [45](#page-52-0) seri numarası [45](#page-52-0) WLAN [45](#page-52-0) yasal düzenleme [45](#page-52-0)

### **F**

f11 [39](#page-46-0) fare, harici tercihleri ayarlama [23](#page-30-0) fn tuşu, belirleme [9](#page-16-0)

### **G**

geri yükleme noktaları [43](#page-50-0) giriş gücü [46](#page-53-0) güç düğmesi, belirleme [8](#page-15-0) güç ışıkları, belirleme [7](#page-14-0), [12](#page-19-0) güç konektörü, belirleme [10](#page-17-0) güvenlik kablosu yuvası, belirleme [10](#page-17-0)

### **H**

Harici HP güç kaynağının DC fişi [46](#page-53-0) harici monitör bağlantı noktası, belirleme [11](#page-18-0) havalandırma delikleri, belirleme [11](#page-18-0), [14](#page-21-0) HDMI bağlantı noktası, belirleme [11](#page-18-0) hoparlörler, belirleme [10](#page-17-0) HP Recovery Manager [39](#page-46-0)

### **I**

Internet bağlantısı kurulumu [17](#page-24-0) ISS, kullanma [16](#page-23-0) ışıklar AC adaptörü [10](#page-17-0) caps lock [7](#page-14-0)

Dokunmatik Yüzey [7](#page-14-0) güç [7,](#page-14-0) [12](#page-19-0) kablosuz [7](#page-14-0) sabit sürücü [12](#page-19-0) web kamerası [13](#page-20-0)

### **İ**

işaret aygıtları tercihleri ayarlama [23](#page-30-0) işlem tuşları belirleme [9](#page-16-0) ekran görüntüsünü değiştirme [20](#page-27-0) ekran parlaklığını artırma [20](#page-27-0) ekran parlaklığını azaltma [20](#page-27-0) hoparlör sesini kapatma [21](#page-28-0) kablosuz [21](#page-28-0) kullanma [20](#page-27-0) ses CD'si, DVD veya BD denetimleri [20](#page-27-0) ses düzeyini ayarlama [21](#page-28-0) Yardım ve Destek [20](#page-27-0) işletim sistemi Microsoft Orijinallik Sertifikası etiketi [45](#page-52-0) ürün Anahtarı [45](#page-52-0)

### **J**

jaklar ağ [11](#page-18-0) RJ-45 (ağ) [11](#page-18-0)

### **K**

kablosuz ağ (WLAN), donanım gereklidir [17](#page-24-0) kablosuz ağ, bağlanma [16](#page-23-0) kablosuz ışığı [7](#page-14-0) kablosuz kurulumu [17](#page-24-0) kablosuz sertifikası etiketi [45](#page-52-0) kablosuz tuşu, belirleme [21](#page-28-0) kablosuz yönlendirici, yapılandırma [18](#page-25-0) konektör, güç [10](#page-17-0) kurtarma diskleri [38](#page-45-0) kurtarma disklerinden kurtarma [40](#page-47-0) kurtarma, sistem [39](#page-46-0)

#### **M**

mandal, pil serbest bırakma [14](#page-21-0)

Microsoft Orijinallik Sertifikası etiketi [45](#page-52-0)

### **N**

num lk tuşu, belirleme [22](#page-29-0)

### **O**

optik sürücü, belirleme [10](#page-17-0) Orijinallik Sertifikası etiketi [45](#page-52-0) ortam denetimleri, tuşlar [20](#page-27-0)

#### **P**

parmakla kaydırma Dokunmatik Yüzey hareketi [27](#page-34-0) pil serbest bırakma mandalı [14](#page-21-0) pil yuvası [14,](#page-21-0) [45](#page-52-0) pil, değiştirme [28](#page-35-0)

### **R**

RJ-45 (ağ) jakı, belirleme [11](#page-18-0)

### **S**

sabit sürücü çıkarma [30](#page-37-0) takma [32](#page-39-0) sabit sürücü ışığı [12](#page-19-0) sabit sürücü yuvası, belirleme [14](#page-21-0) seri numarası, bilgisayar [45](#page-52-0) ses düzeyi tuşları, belirleme [21](#page-28-0) sesi kapatma tuşu, belirleme [21](#page-28-0) sistem geri yükleme noktaları [43](#page-50-0) sistem geri yüklemeyi kullanma [43](#page-50-0) sistem kurtarma [39](#page-46-0)

### **T**

tuş takımı, tümleşik sayısal [9](#page-16-0) tuş takımları, belirleme [22](#page-29-0) tuşlar esc [9](#page-16-0) fn [9](#page-16-0) işlem [9](#page-16-0) Windows logosu [9](#page-16-0) Windows uygulamaları [9](#page-16-0) tümleşik sayısal tuş takımı, belirleme [9](#page-16-0), [22](#page-29-0) tümleşik web kamerası ışığı, belirleme [13](#page-20-0)

#### **U**

USB bağlantı noktaları, belirleme [10,](#page-17-0) [11](#page-18-0)

### **Ü**

ürün adı ve numarası, bilgisayar [45](#page-52-0) ürün Anahtarı [45](#page-52-0)

### **W**

web kamerası ışığı, belirleme [13](#page-20-0) web kamerası, belirleme [13](#page-20-0) Windows logosu tuşu, belirleme [9](#page-16-0) Windows uygulamaları tuşu, belirleme [9](#page-16-0) WLAN bağlanma [17](#page-24-0) koruma [18](#page-25-0) WLAN antenleri, belirleme [13](#page-20-0) WLAN aygıtı [45](#page-52-0) WLAN etiketi [45](#page-52-0) WLAN kurulumu [17](#page-24-0) WLAN modülü yuvası [14](#page-21-0)

### **Y**

Yardım ve Destek tuşu [20](#page-27-0) yasal düzenleme bilgileri kablosuz sertifikası etiketleri [45](#page-52-0) yasal düzenleme etiketi [45](#page-52-0) yedekleme kişisel dosyalar [41](#page-48-0) özelleştirilmiş pencere, araç çubuğu ve menü çubuğu ayarları [41](#page-48-0) yuva, Dijital Ortam [11](#page-18-0)